## Gebruikersrekeningen configureren en beheren op een RV34x Series router  $\overline{\phantom{a}}$

## Doel

Het doel van dit artikel is om u te tonen hoe u de lokale en afstandsbediening van uw gebruikersrekeningen op een RV34x Series router kunt configureren en beheren. Dit omvat, hoe u de complexiteit van het lokale gebruikerswachtwoord kunt configureren, bewerken/importeren, lokale gebruikers configureren, externe verificatieservice configureren met behulp van RADIUS, Active Directory en LDAP.

### Toepasselijke apparaten | Versie firmware

• RV34x Series | 1.0.01.16 (<u>laatste download</u>)

### Inleiding

De RV34x Series router biedt gebruikersrekeningen om instellingen te bekijken en te beheren. De gebruikers kunnen uit verschillende groepen bestaan of behoren tot logische groepen Secure Socket Layer (SSL) Virtual Private Networks (VPN's) die het verificatiedomein, Local Area Network (LAN) en de regels voor servicetoegang delen, en instellingen voor onbelaste tijd. Het gebruikersbeheer definieert welk type gebruikers een bepaald type faciliteit kunnen gebruiken en hoe dat kan worden gedaan.

De externe prioriteit van de database is altijd de inbel-gebruikersservice (RADIUS)/lichtgewicht Directory Access Protocol (LDAP)/Active Directory (AD)/Local. Als u de RADIUS-server op de router toevoegt, gebruiken de Web Login Service (Web Login Service) en andere services de externe RADIUS-database om de gebruiker voor authentiek te verklaren.

Er is geen optie om een externe database voor Web Login Service alleen in te schakelen en een andere database voor een andere service te configureren. Zodra RADIUS op de router is gemaakt en ingeschakeld, zal de router de RADIUS-service gebruiken als een externe database voor webvastlegging, Site to Site VPN, EzVPN/3rd Party VPN, SSL VPN, Point-to-Point Transport Protocol (PPTP)/Layer 2 Transport Protocol (L2TP) VPN en 802.1x.

### Inhoud

- <u>- Een lokale gebruikersaccount configureren</u>
- · Wachtwoord voor lokale gebruikers
- · Lokale gebruikers configureren
- <u>• Lokale gebruikers bewerken</u>
- Lokale gebruikers importeren
- Remote-verificatieservice
- <u>RADIUS</u>
- Configuratie actieve map
- Integratie met actieve map
- <u>Integratie-instellingen met actieve map</u>
- <u>LDAP</u>

## Een lokale gebruikersaccount configureren

### Wachtwoord voor lokale gebruikers

Stap 1. Meld u aan bij het op web gebaseerde hulpprogramma van de router en kies Systeemconfiguratie > Gebruikersrekeningen.

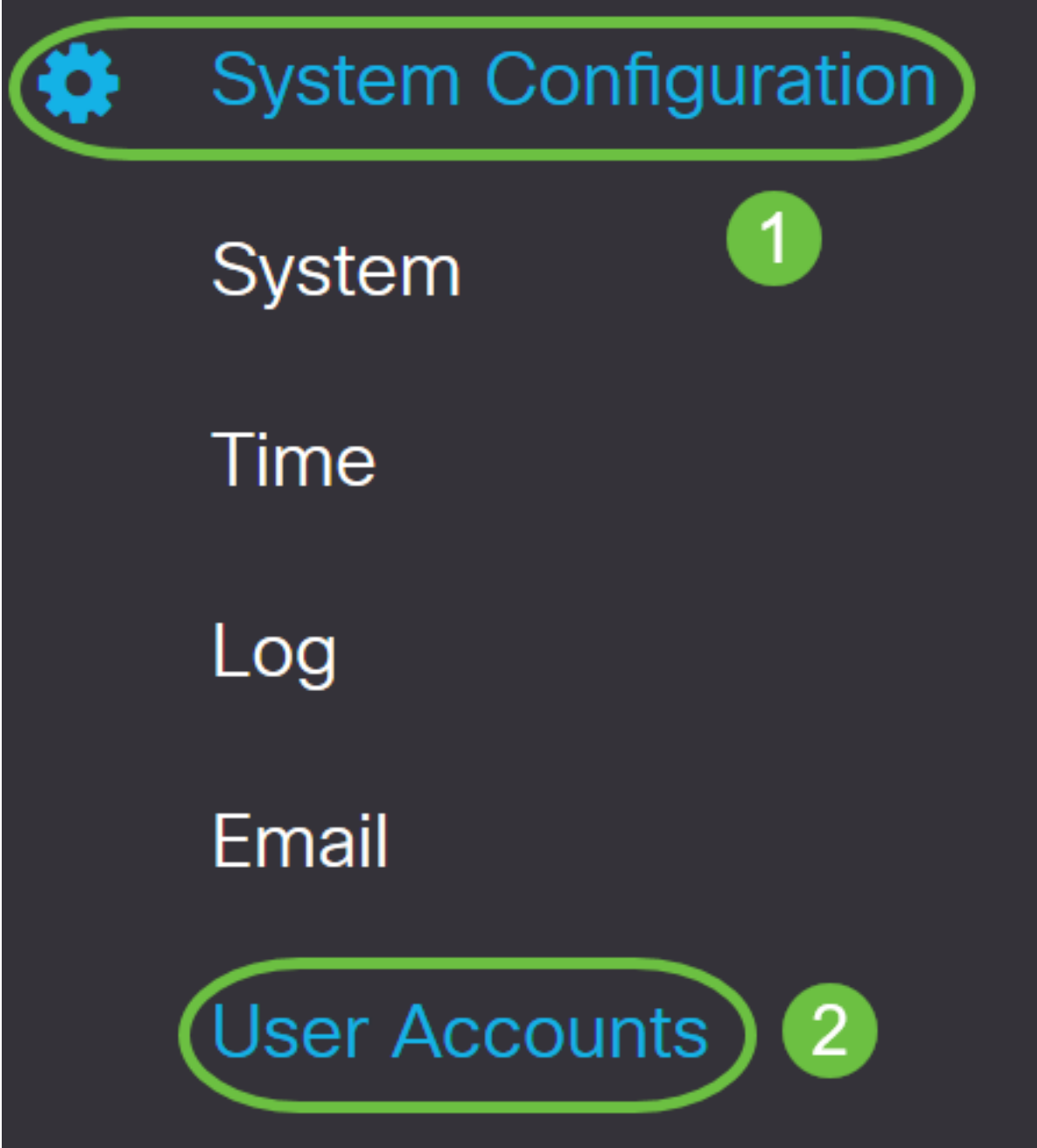

Stap 2. Controleer het vakje Wachtwoord complexiteit inschakelen om de parameters voor wachtwoordcomplexiteit in te schakelen.

Als dit niet is ingeschakeld, slaat u de knop over om lokale gebruikers te configureren.

# **Local Users Password Complexity**

## Password Complexity Settings:

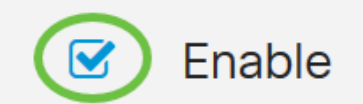

Stap 3. In het veld Minimale wachtwoordlengte voert u een aantal in dat varieert van 0 tot 127 om het minimale aantal tekens in te stellen dat een wachtwoord moet bevatten. De standaard is 8.

In dit voorbeeld is het minimumaantal tekens ingesteld op 10.

## **Local Users Password Complexity**

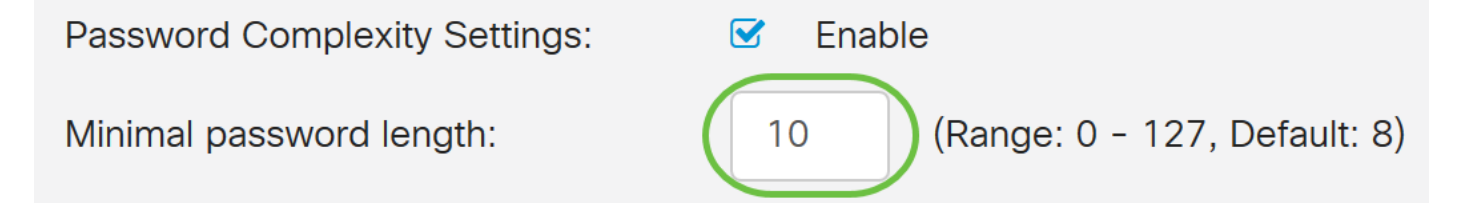

Stap 4. Voer in het veld Minimale aantal tekenklassen een aantal van 0 tot 4 in om de klasse in te stellen. Het opgegeven nummer vertegenwoordigt het minimum- of maximum aantal tekens van de verschillende klassen:

- Het wachtwoord bestaat uit hoofdletters (ABCD).
- Het wachtwoord bestaat uit kleine letters (abcd).
- Wachtwoord bestaat uit numerieke tekens (1234).
- $\bullet$  Wachtwoord bestaat uit speciale tekens (!@#\$).

In dit voorbeeld wordt 4 gebruikt.

#### **Local Users Password Complexity** Enable Password Complexity Settings:  $\overline{\mathbf{v}}$ Minimal password length:  $10$ (Range: 0 - 127, Default: 8)  $\overline{4}$ Minimal number of character classes: (Range: 0 - 4, Default: 3) The four classes are: upper case (ABCD...), lower case(abcd...), numerical(1234...) and special characters(!@#\$...).

Stap 5. Controleer het vakje Enable om het nieuwe wachtwoord in te voeren.

### **Local Users Password Complexity**

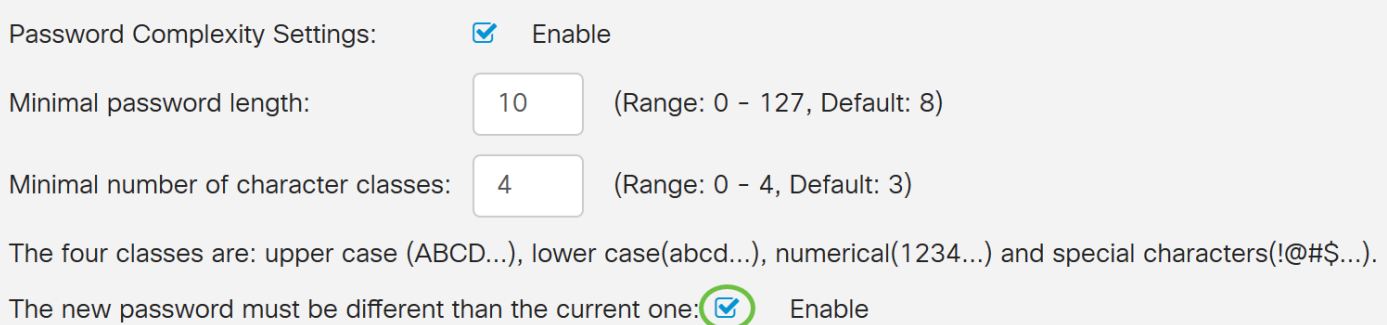

Stap 6. Voer in het veld Wachtwoord ouder in het aantal dagen (0 - 365) voor het verlopen van het wachtwoord. In dit voorbeeld zijn 180 dagen aangegeven.

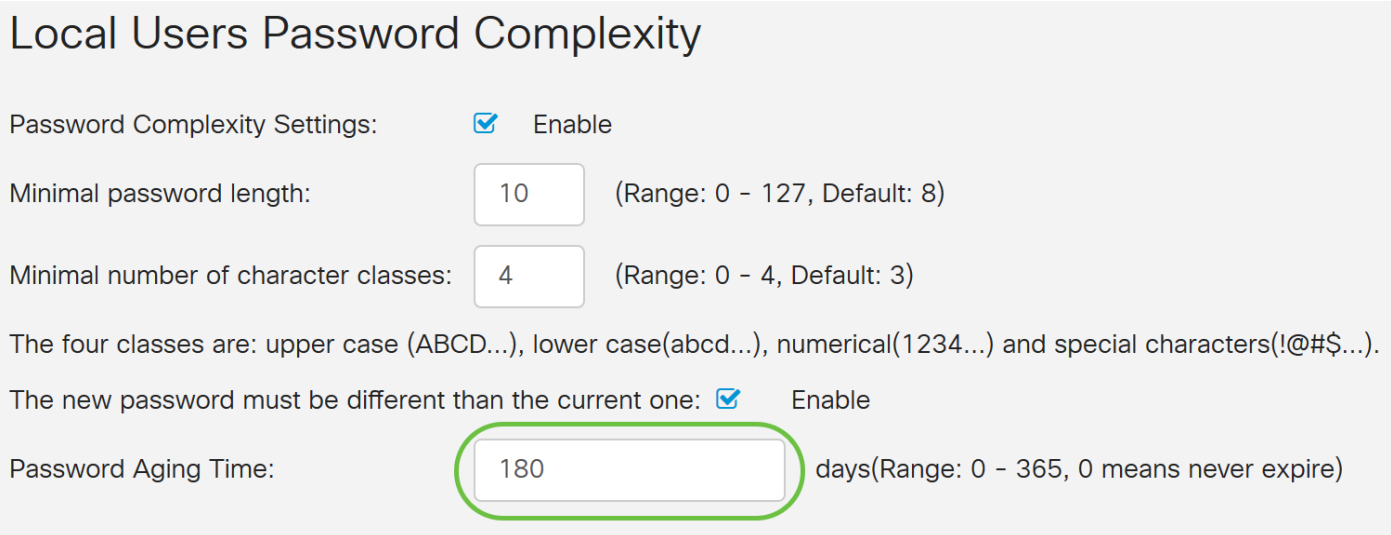

U hebt nu met succes de instellingen voor de complexiteit van het wachtwoord van lokale gebruikers op uw router ingesteld.

#### Lokale gebruikers configureren

Stap 1. Klik in de tabel Local User Membership List op Add om een nieuwe gebruikersaccount te maken. U wordt naar de pagina Toevoegen gebruikersaccount gehouden.

# **Local Users**

## **Local User Membership List**

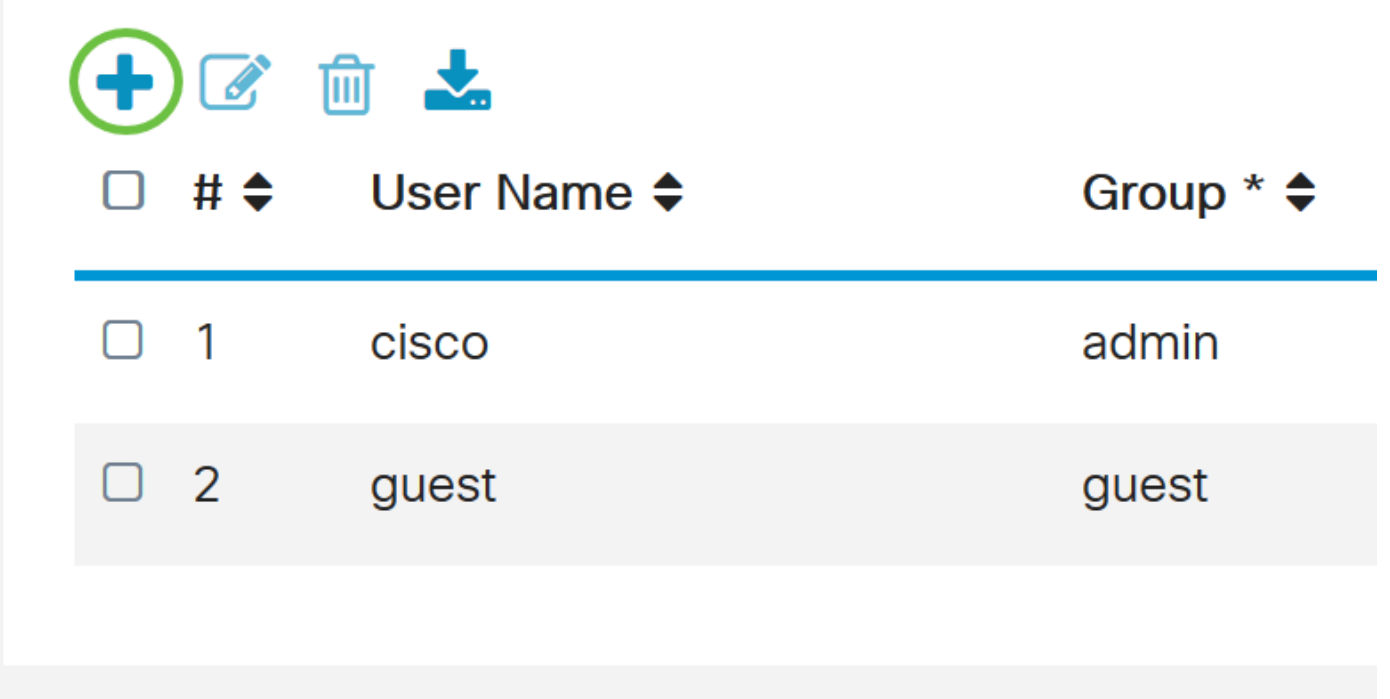

## \* Should have at least one account in the "admin" group

Onder de kop gebruikersaccount toevoegen worden de parameters weergegeven die zijn gedefinieerd onder de stappen Local Wachtwoord Complexity.

# **User Accounts**

# **Add User Account**

The current minimum requirements are as follows.

- Minimal password length: 8
- Minimal number of character classes: 3
- The new password must be different than the current one

Stap 2. Voer in het veld Gebruikersnaam een gebruikersnaam voor de account in.

In dit voorbeeld wordt Administrator\_Noah gebruikt.

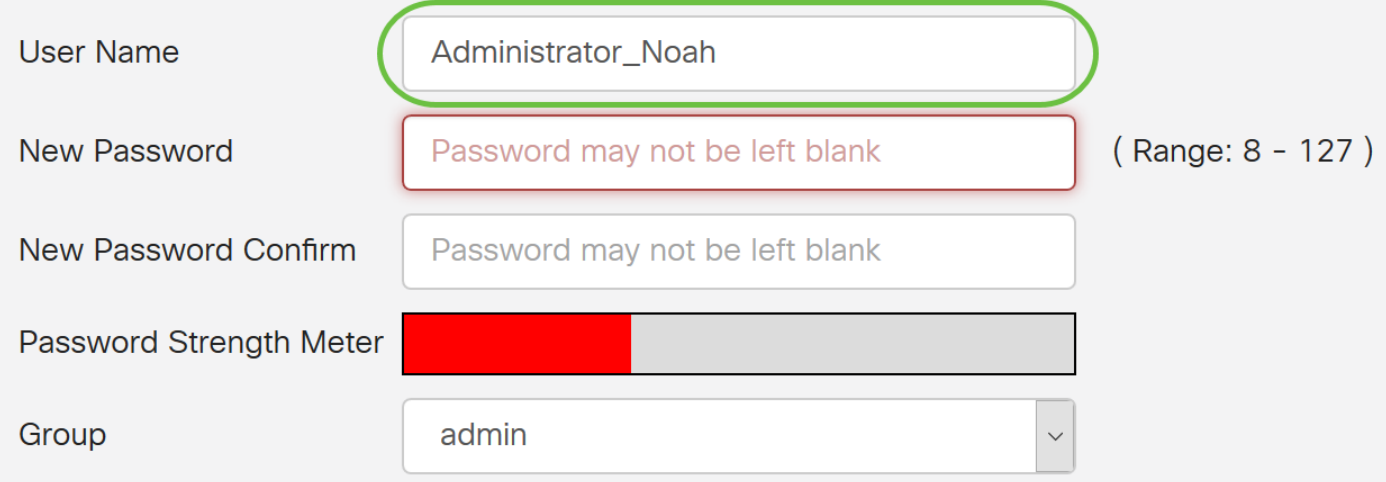

Stap 3. Voer in het veld Nieuw wachtwoord een wachtwoord in met de gedefinieerde parameters. In dit voorbeeld moet de minimum wachtwoordlengte bestaan uit 10 tekens met een combinatie van hoofdletters, kleine letters, numerieke en speciale tekens.

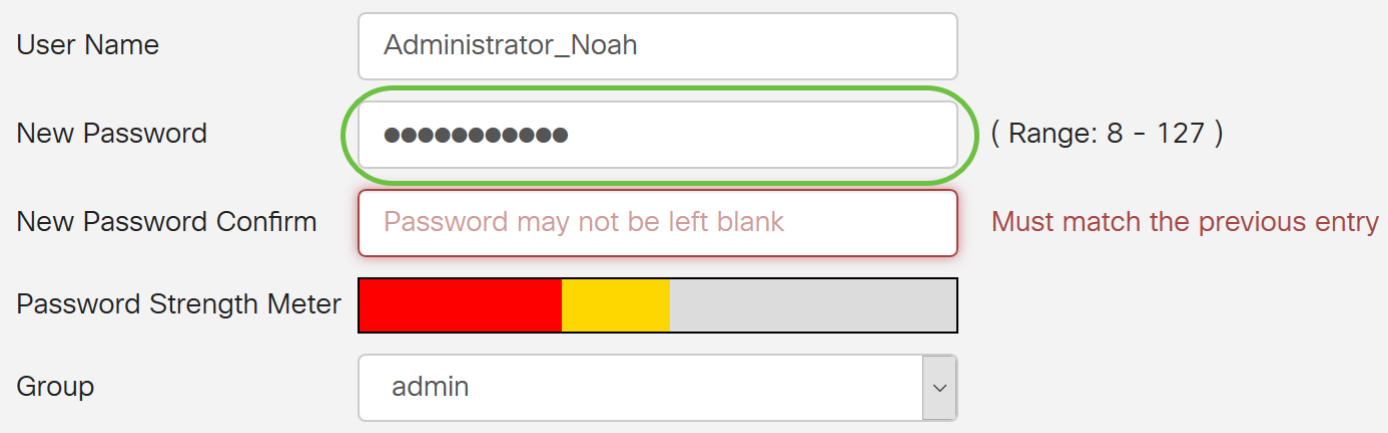

Stap 4. Voer in het veld Nieuw wachtwoord opnieuw in om het wachtwoord te bevestigen. Als de wachtwoorden niet overeenkomen, verschijnt er een tekst naast het veld.

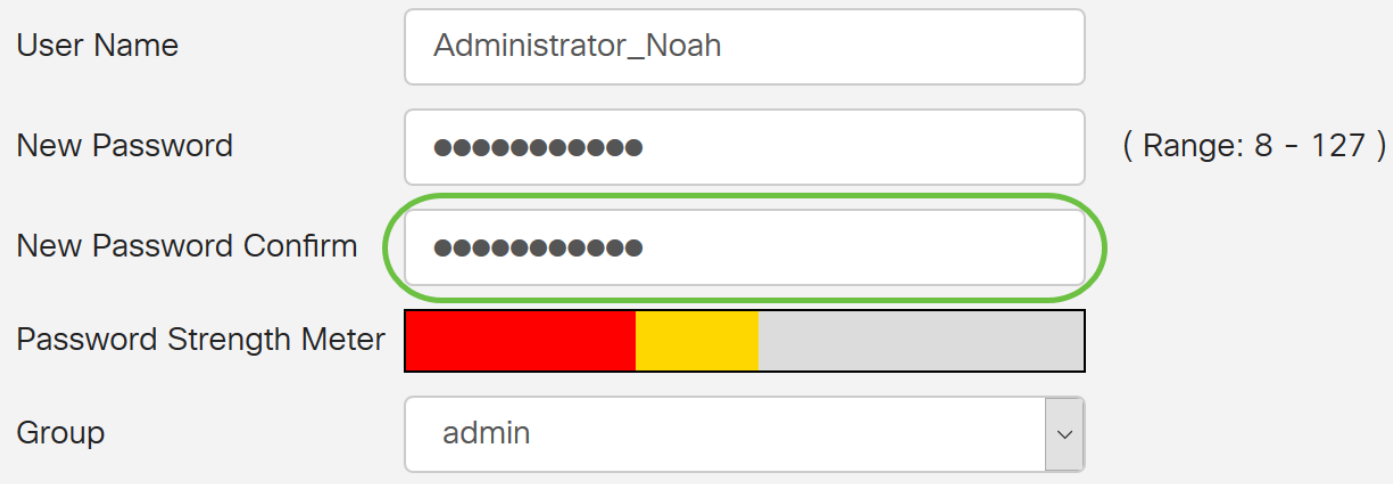

De wachtwoordversterking verandert afhankelijk van de sterkte van het wachtwoord.

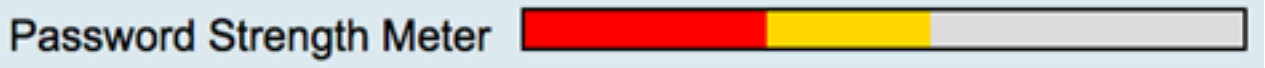

Stap 5. Kies in de vervolgkeuzelijst Groep een groep om een voorrecht aan een gebruikersaccount toe te wijzen. De opties zijn:

- admin Lees- en schrijfrechten.
- gast Lees-only privileges.

U hebt bijvoorbeeld admin gekozen.

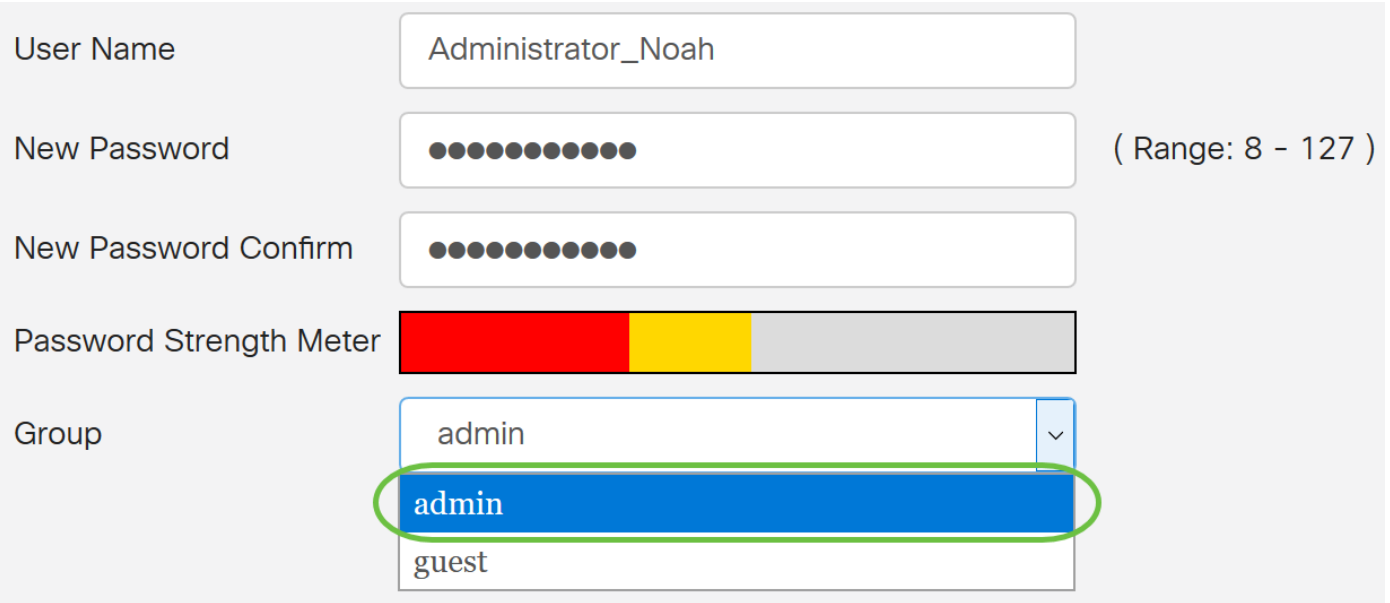

Stap 6. Klik op Toepassen.

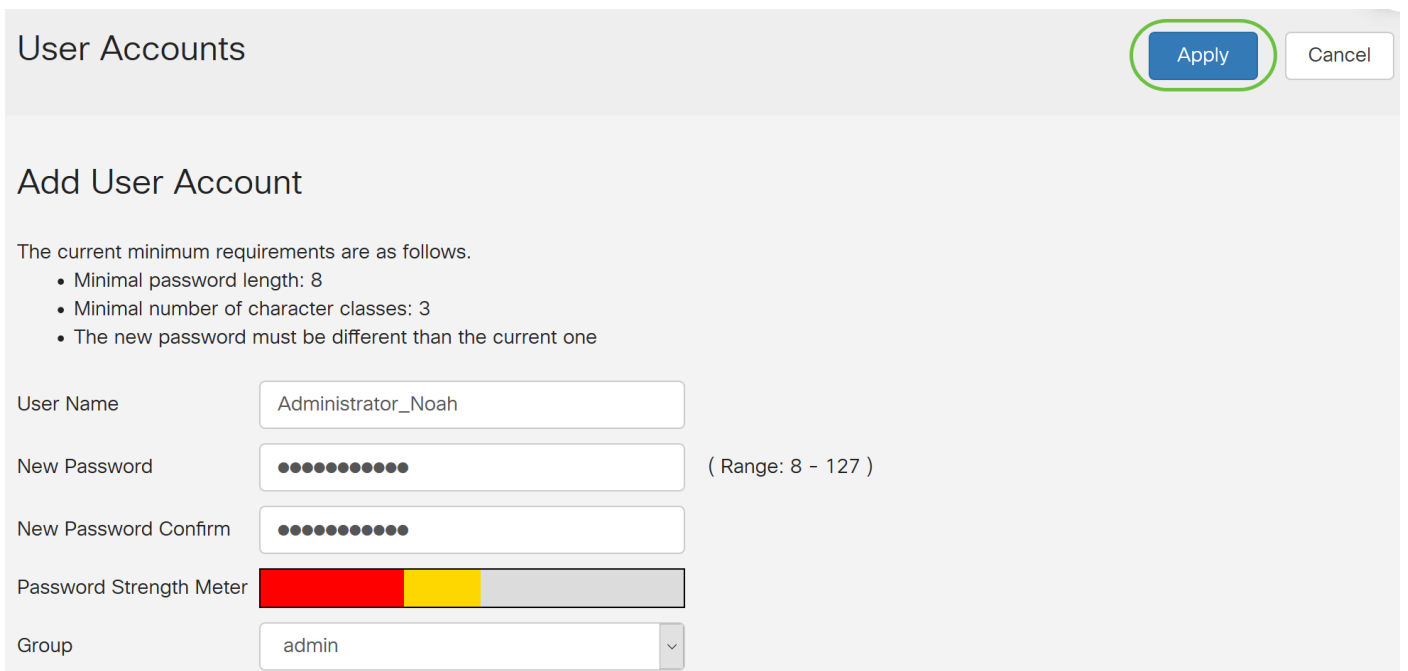

U hebt nu met succes het Lokale Gebruiker Membership op een RV34x Series router ingesteld.

#### Lokale gebruikers bewerken

Stap 1. Controleer het aankruisvakje naast de gebruikersnaam van de lokale gebruiker in de tabel met lokale gebruikers die lid zijn van de lijst.

Om dit voorbeeld te geven, wordt Administrator\_Noah geselecteerd.

# **Local Users**

## **Local User Membership List**

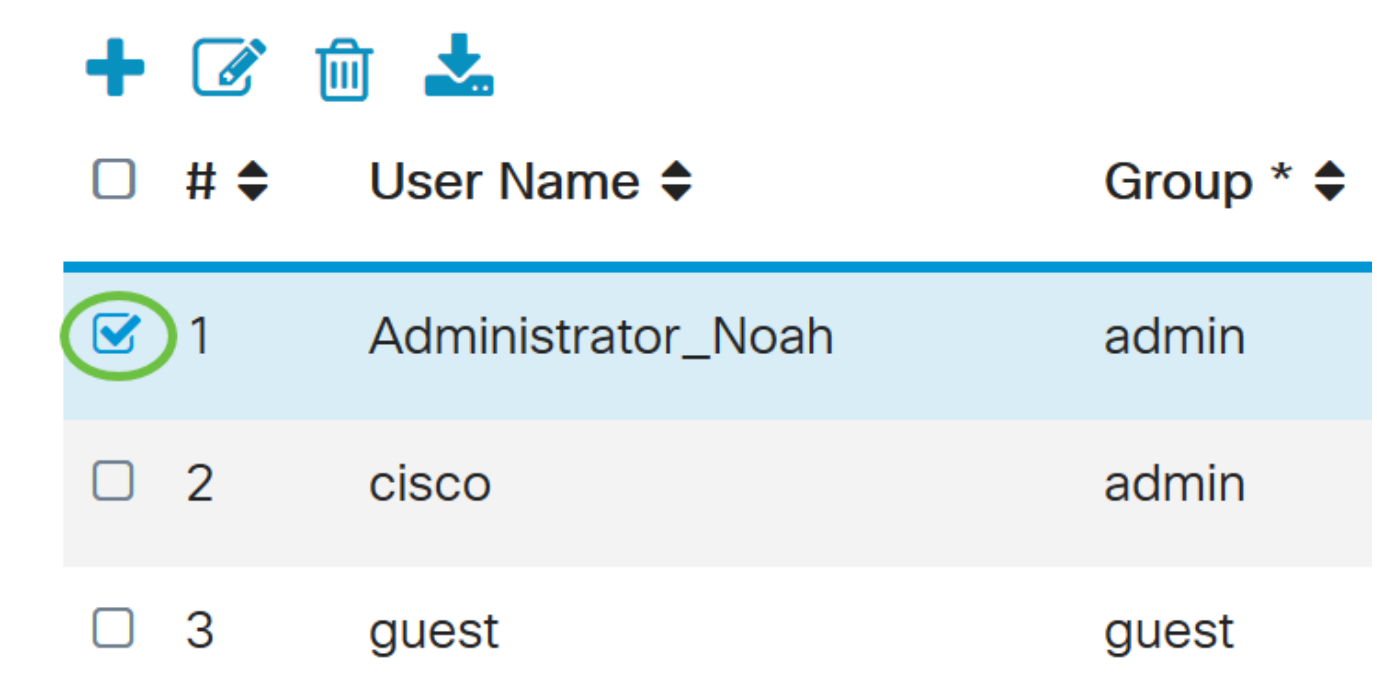

Stap 2. Klik op Bewerken.

# **Local Users**

## **Local User Membership List**

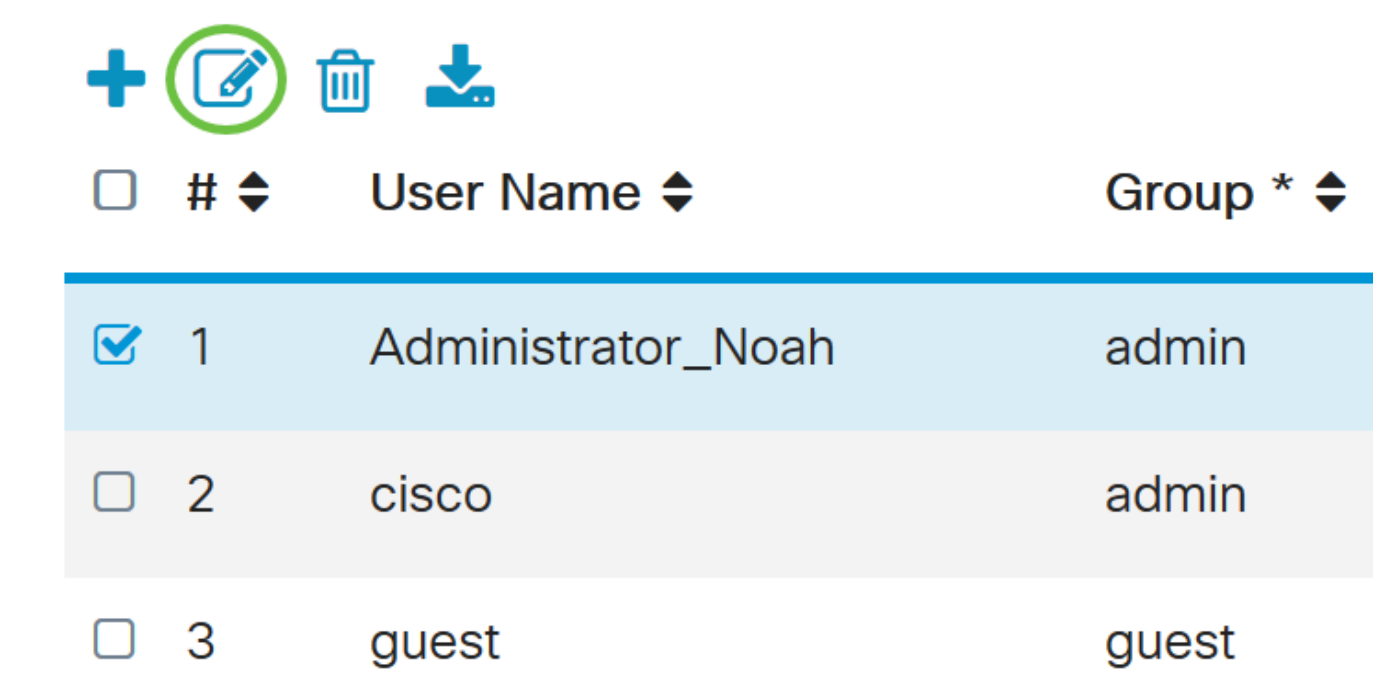

De gebruikersnaam kan niet worden bewerkt.

Stap 3. Voer in het veld Oude wachtwoord in dat eerder voor de lokale gebruikersaccount is ingesteld.

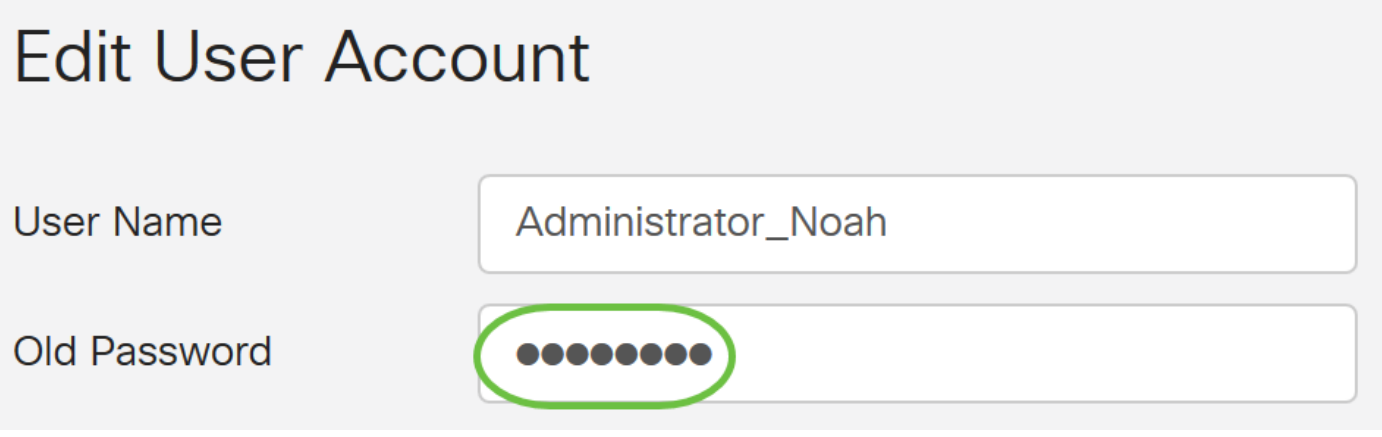

Stap 4. Voer in het veld Nieuw wachtwoord in. Het nieuwe wachtwoord moet aan de minimumvereisten voldoen.

## **Edit User Account**

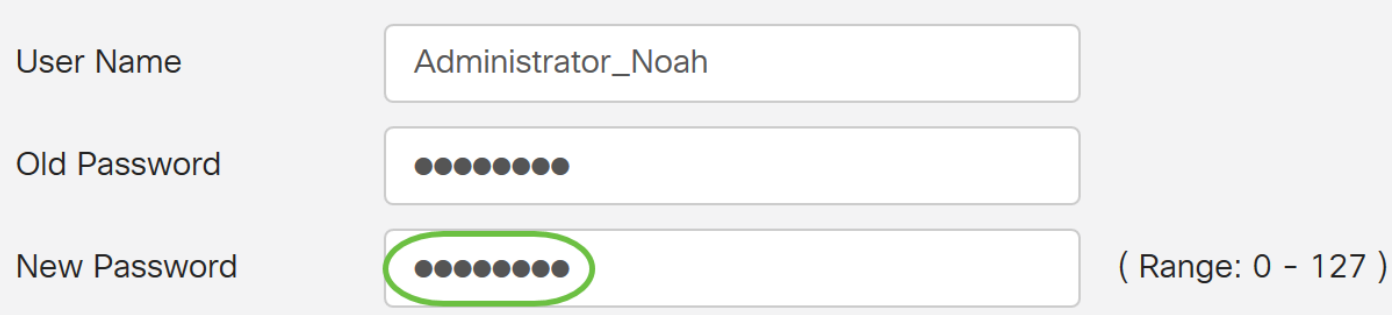

Stap 5. Voer het nieuwe wachtwoord nogmaals in het veld Wachtwoord bevestigen. Deze wachtwoorden moeten overeenkomen.

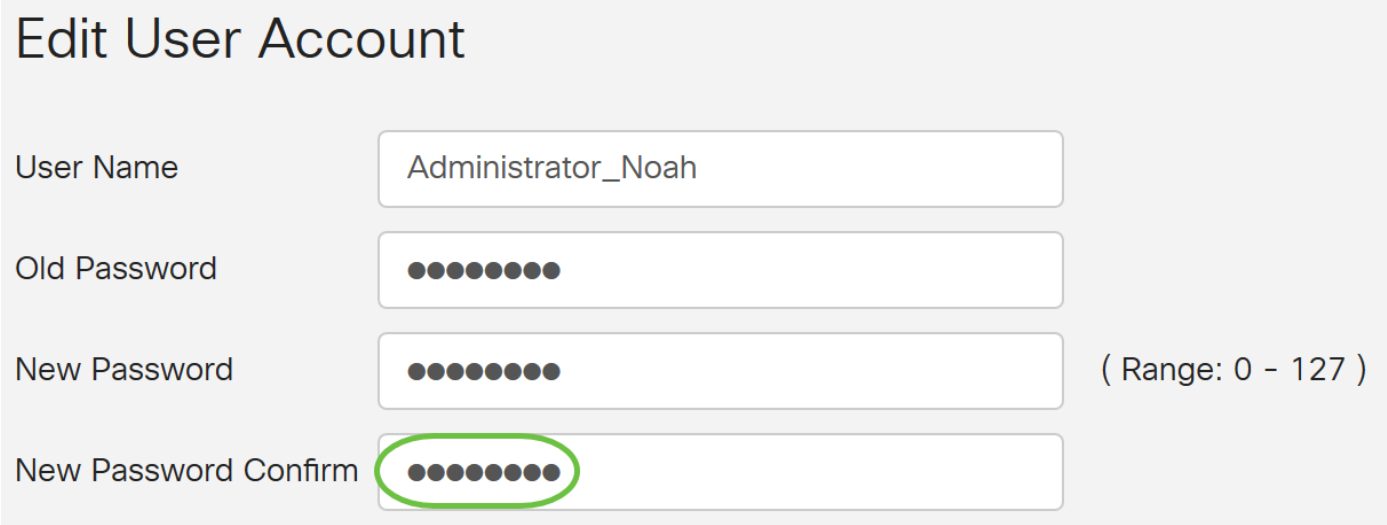

Stap 6. (Optioneel) Kies een groep in de vervolgkeuzelijst Groep om een voorrecht aan een gebruikersaccount toe te wijzen.

In dit voorbeeld wordt de gast gekozen.

## **Edit User Account**

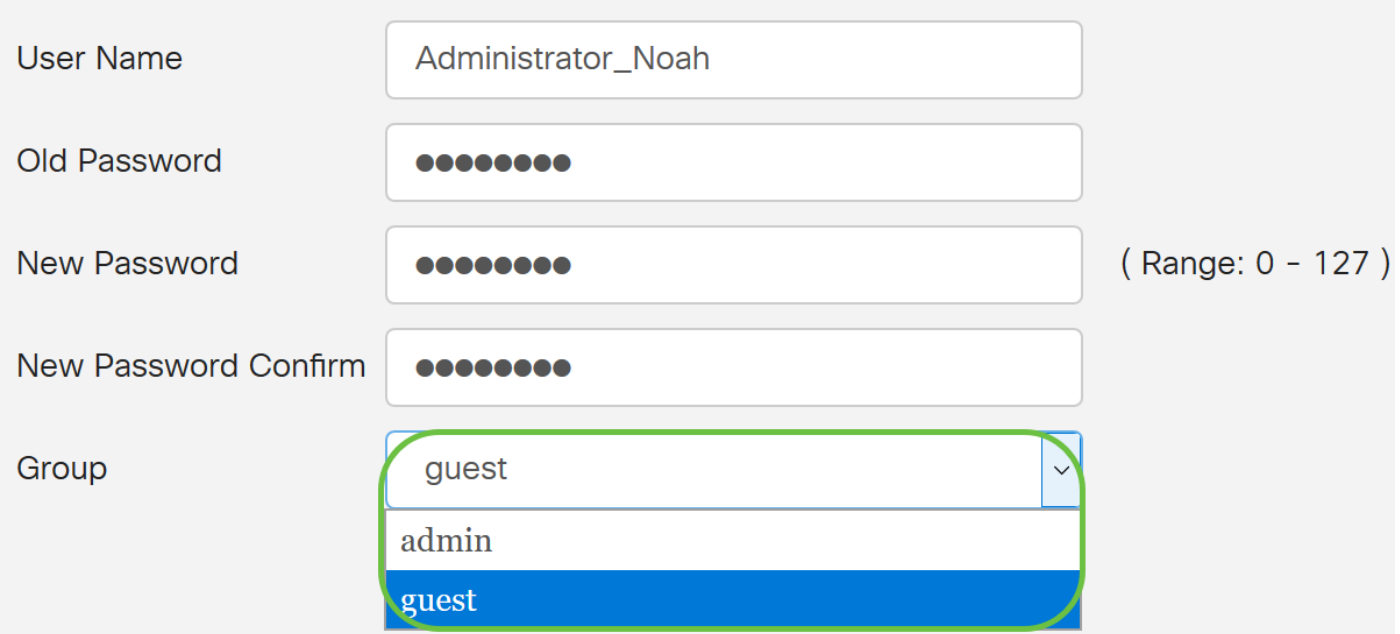

### Stap 7. Klik op Toepassen.

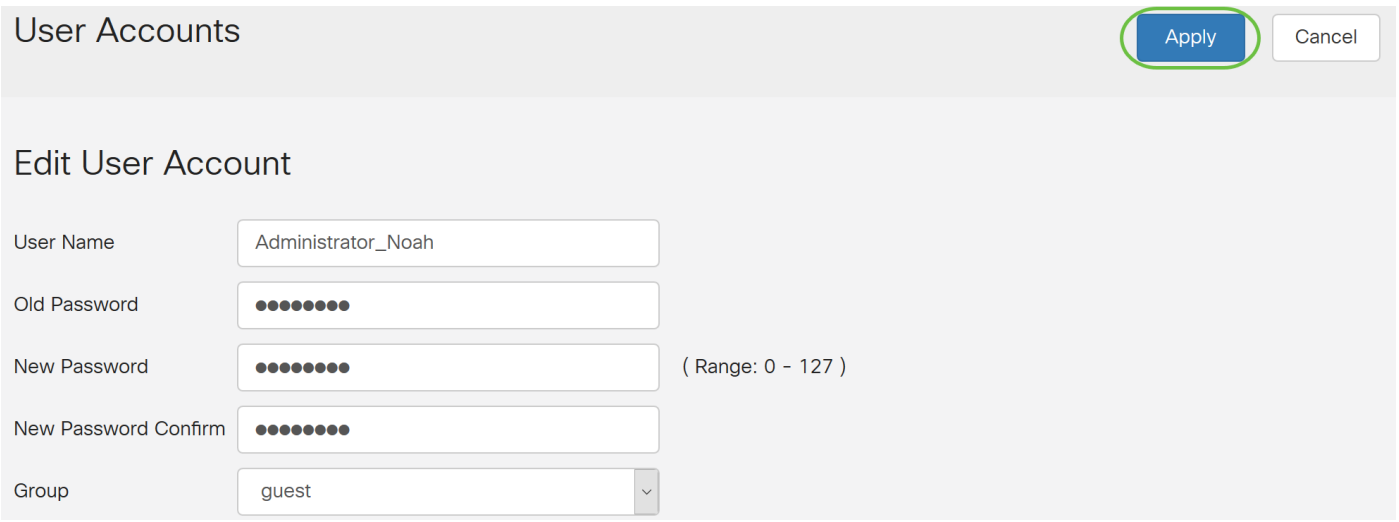

U moet nu een lokale gebruikersaccount hebben bewerkt.

# **Local Users**

## **Local User Membership List**

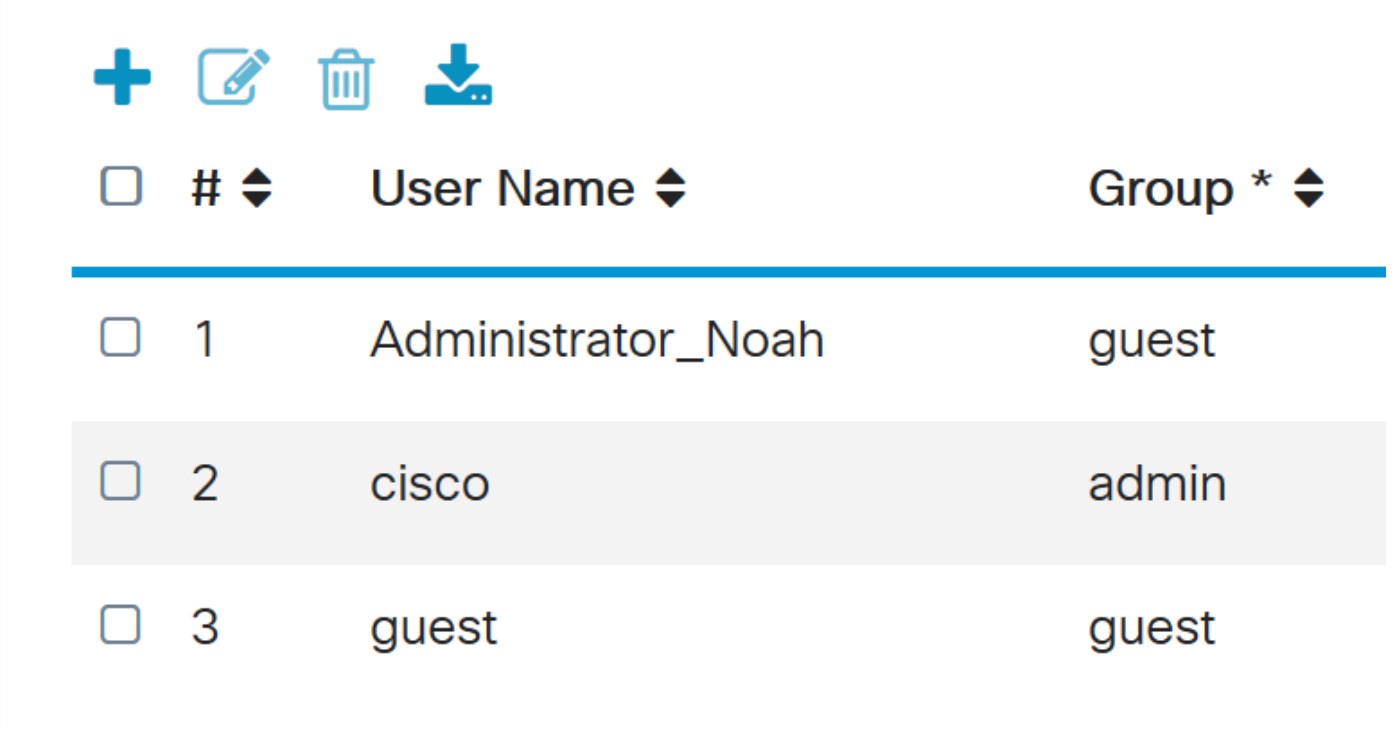

\* Should have at least one account in the "admin" group

#### Lokale gebruikers importeren

Stap 1. Klik in het gedeelte Local Gebruikers Importeren op

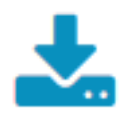

Stap 2. Klik onder Gebruikersnaam en wachtwoord importeren op Bladeren... om een lijst met gebruikers te importeren. Dit bestand is doorgaans een spreadsheet die in een Comma Separated Value (.CSV)-formaat is opgeslagen.

In dit voorbeeld wordt user-sjabloon.csv gekozen.

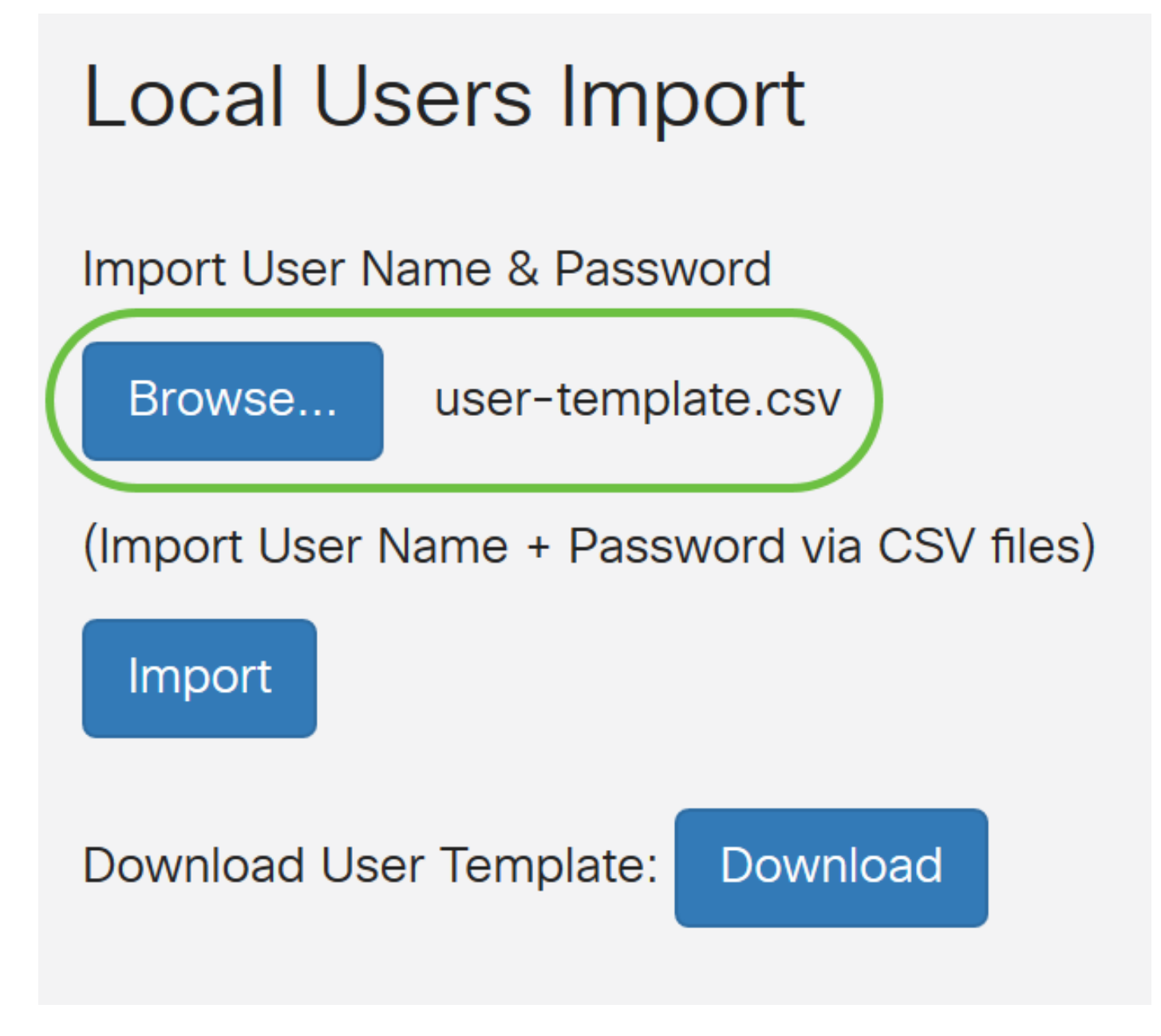

Stap 3. (Optioneel) Als u geen sjabloon hebt, klikt u op in het gedeelte met Downloadsjabloon.

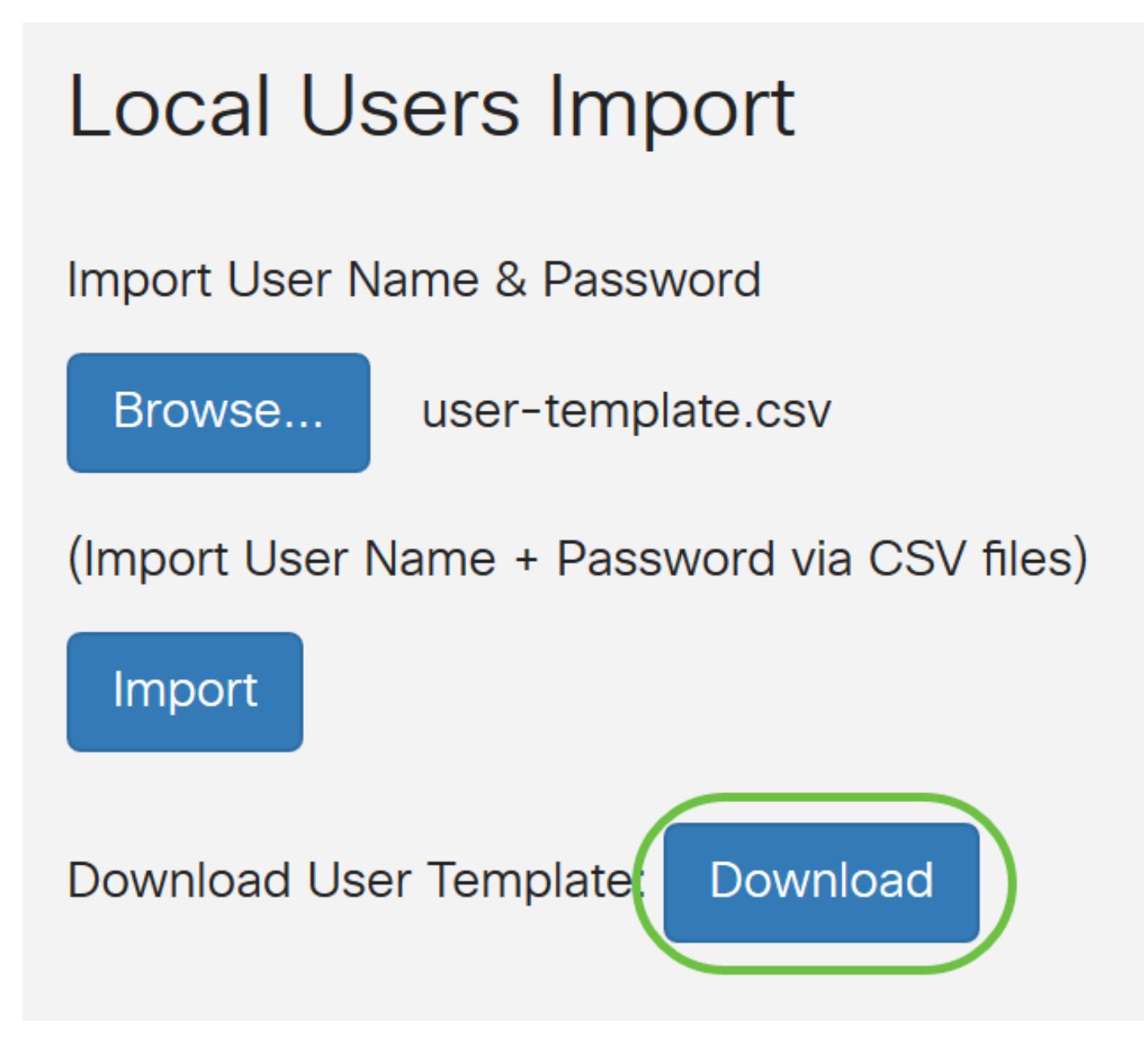

Stap 4. Klik op Importeren.

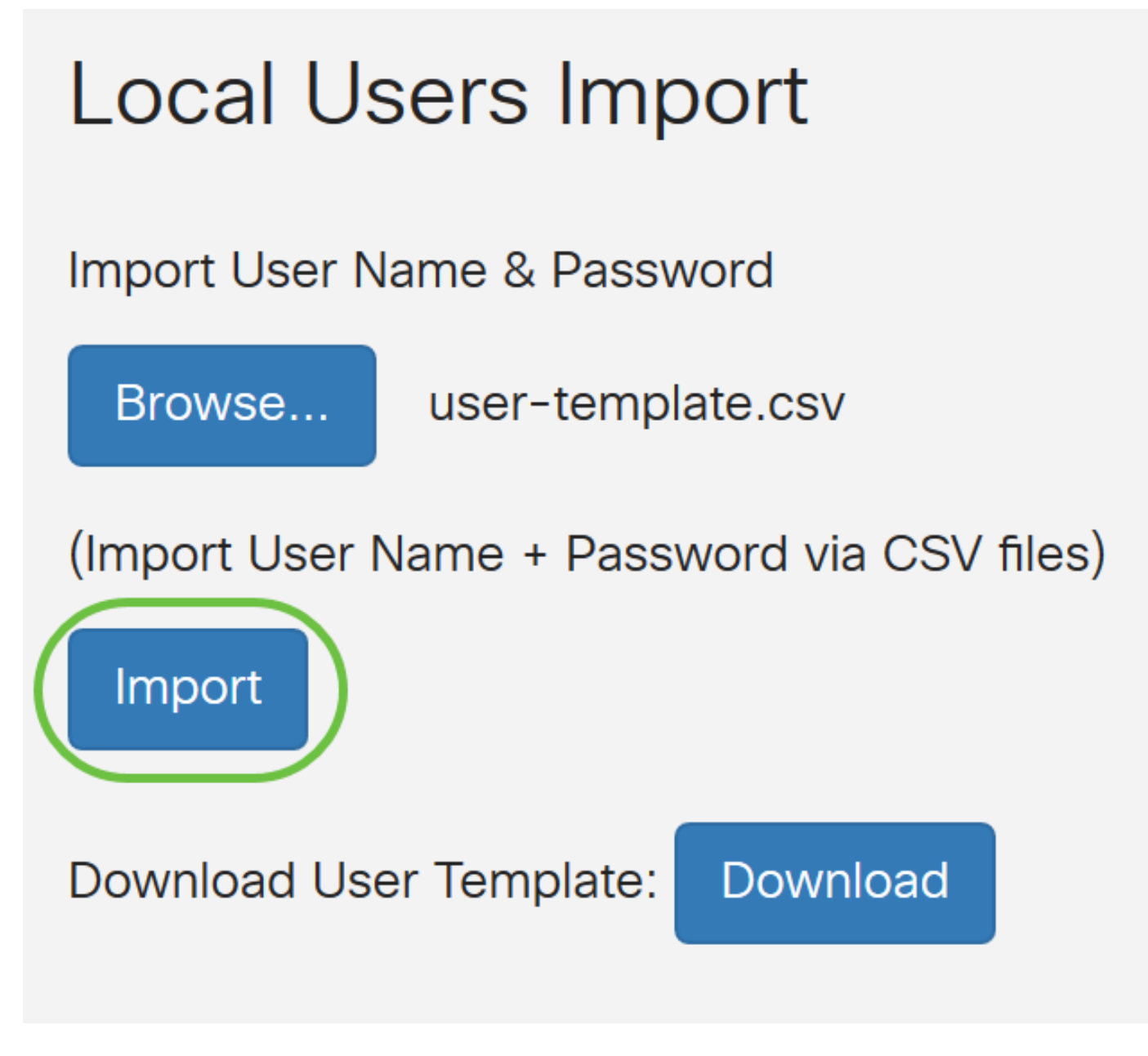

Er verschijnt een bericht naast de knop Importeren dat de import is geslaagd.

U hebt nu met succes een lijst met lokale gebruikers geïmporteerd.

## Remote-verificatieservice

### **RADIUS**

Stap 1. In de tabel met afstandsverificatie klikt u op Add om een ingang te maken.

## **Remote Authentication Service Table**

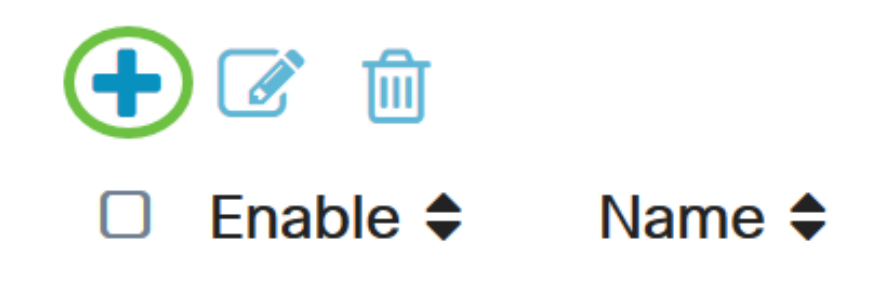

Stap 2. Voer in het veld Naam een gebruikersnaam voor de account in.

De beheerder wordt bijvoorbeeld gebruikt.

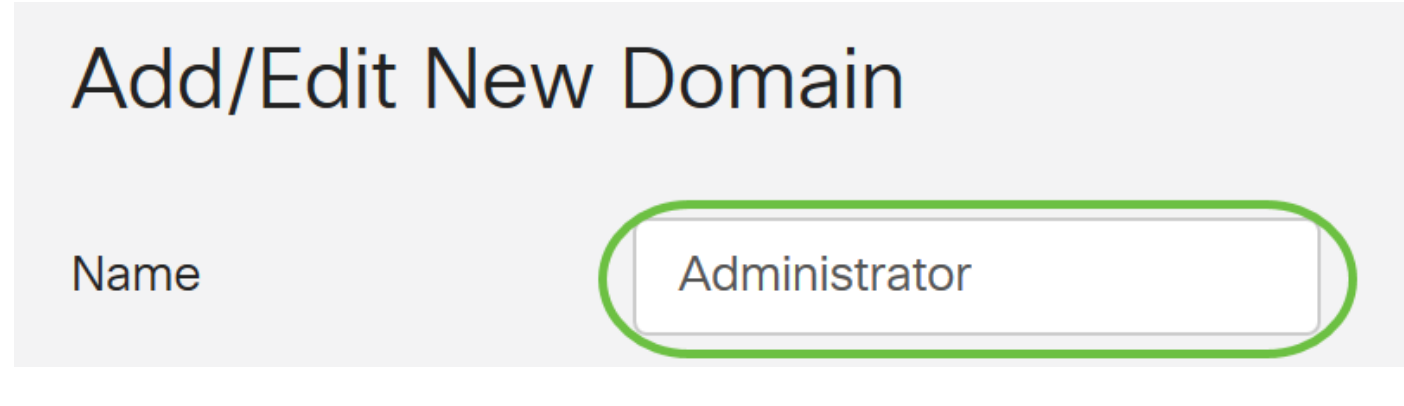

Stap 3. Kies in het vervolgkeuzemenu Verificatietype Straal. Dit betekent dat de gebruikersverificatie via een RADIUS-server wordt uitgevoerd.

Er kan slechts één externe gebruikersaccount onder RADIUS worden ingesteld.

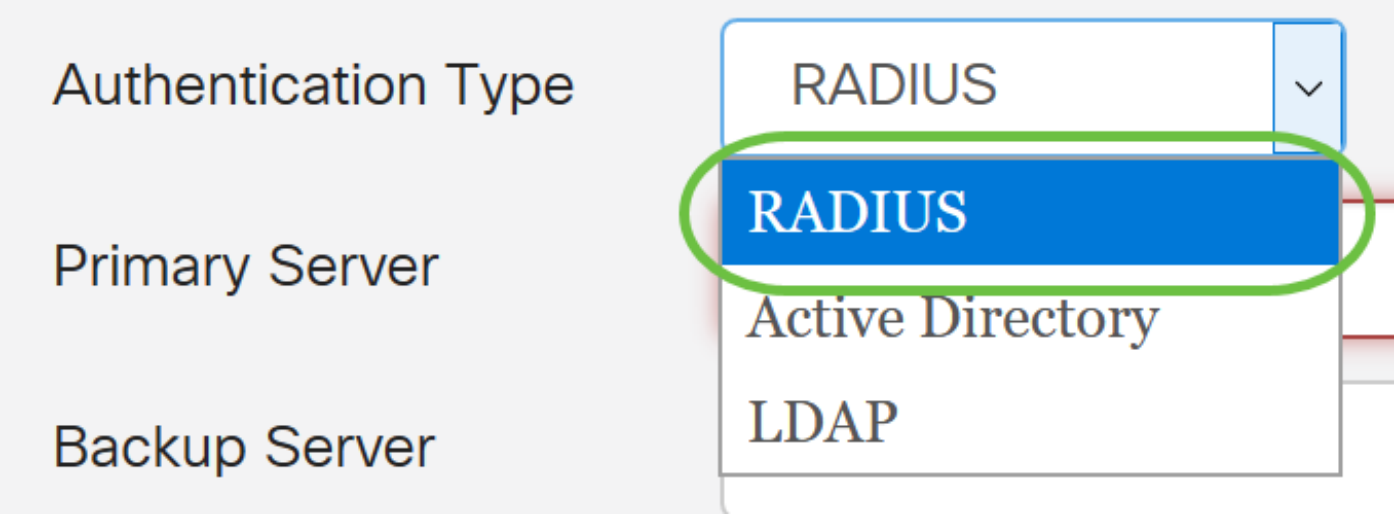

Stap 4. Voer in het veld Primaire server het IP-adres van de primaire RADIUS-server in.

In dit voorbeeld wordt 192.168.3.122 gebruikt als primaire server.

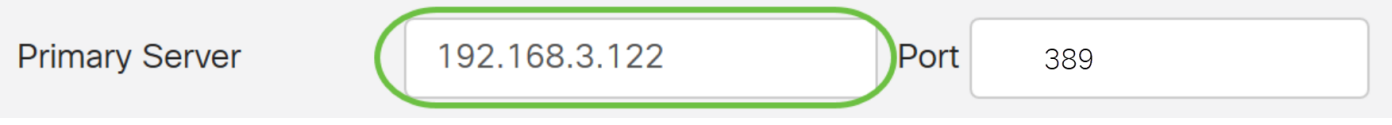

Stap 5. Voer in het veld Port het poortnummer van de primaire RADIUS-server in.

Bijvoorbeeld, 1645 wordt gebruikt als havennummer.

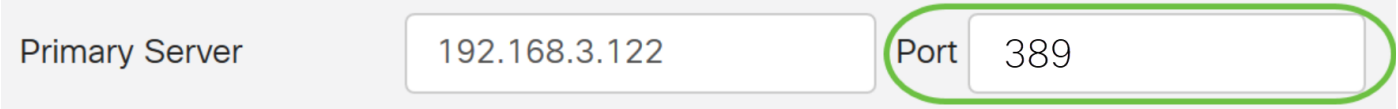

Stap 6. Voer in het veld Backup Server het IP-adres in van de RADIUS-server op de back-up. Dit dient als een failover voor het geval de primaire server uitvalt.

In dit voorbeeld is het adres van de reserveserver 192.168.4.122.

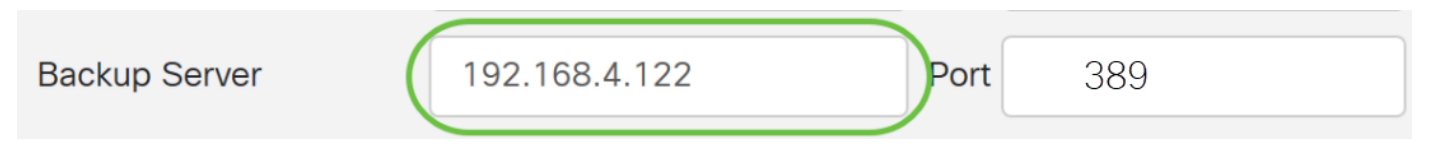

Stap 7. Voer in het veld Port het aantal RADIUS-back-upservers in.

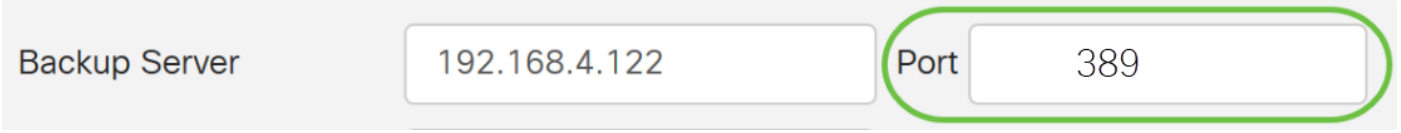

In dit voorbeeld wordt 1646 gebruikt als havennummer.

Stap 8. In het veld PreShared-Key voert u de vooraf gedeelde toets in die op de RADIUS-server is geconfigureerd.

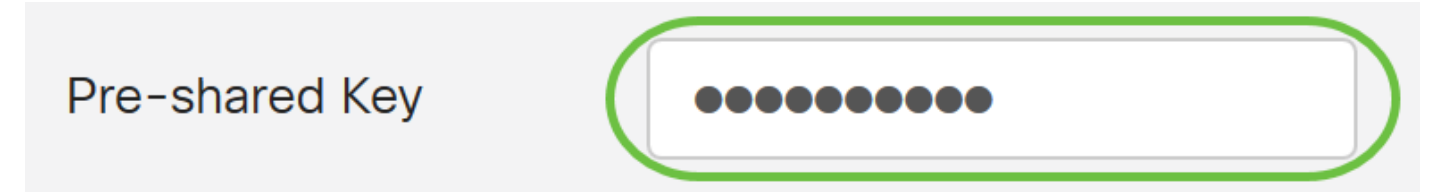

Stap 9. Voer in het veld Geavanceerd bevestigen de voorgedeelde toets opnieuw in om te bevestigen.

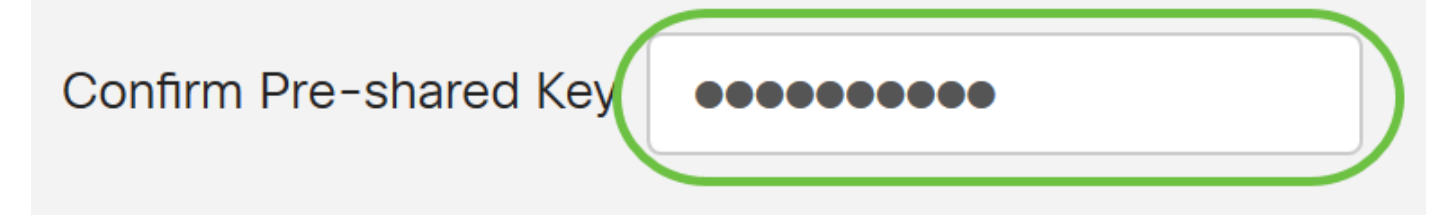

Stap 10. Klik op Toepassen.

### **Add/Edit New Domain**

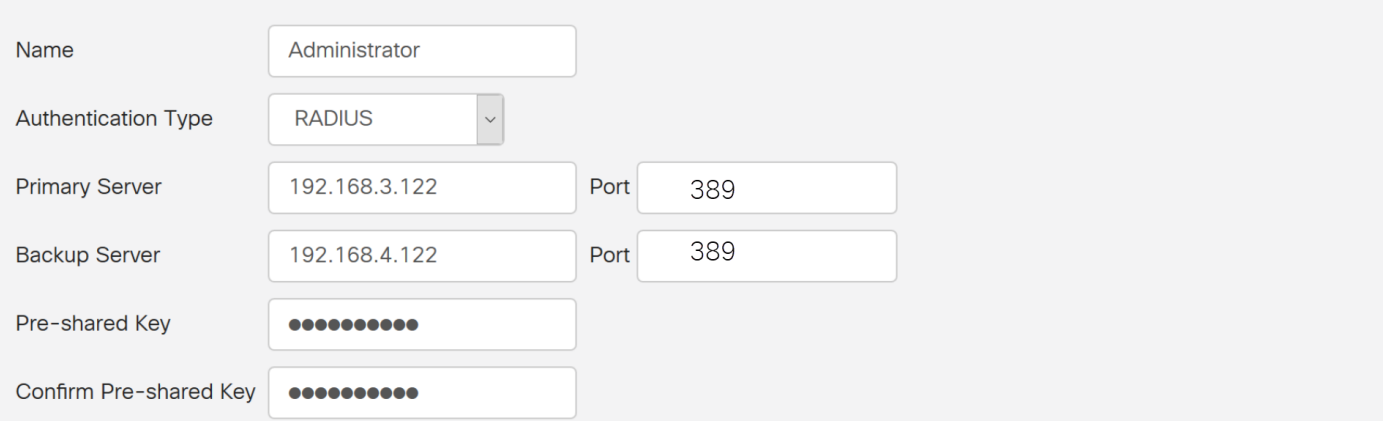

U wordt naar de pagina met de hoofdgebruikersaccount gebracht. De onlangs gevormde account verschijnt nu in de tabel met de afstandsbediening.

U hebt nu met succes RADIUS-verificatie ingesteld op een RV34x Series router.

#### Configuratie actieve map

Stap 1. Om de configuratie van de actieve map te voltooien, moet u inloggen op de Active Directory Server. Op uw PC, open Actieve de gebruikers en de Computers van de Map en navigeer naar de container die de gebruikersrekeningen gebruikt zal hebben om extern in te loggen. In dit voorbeeld zullen we de gebruikerscontainer gebruiken.

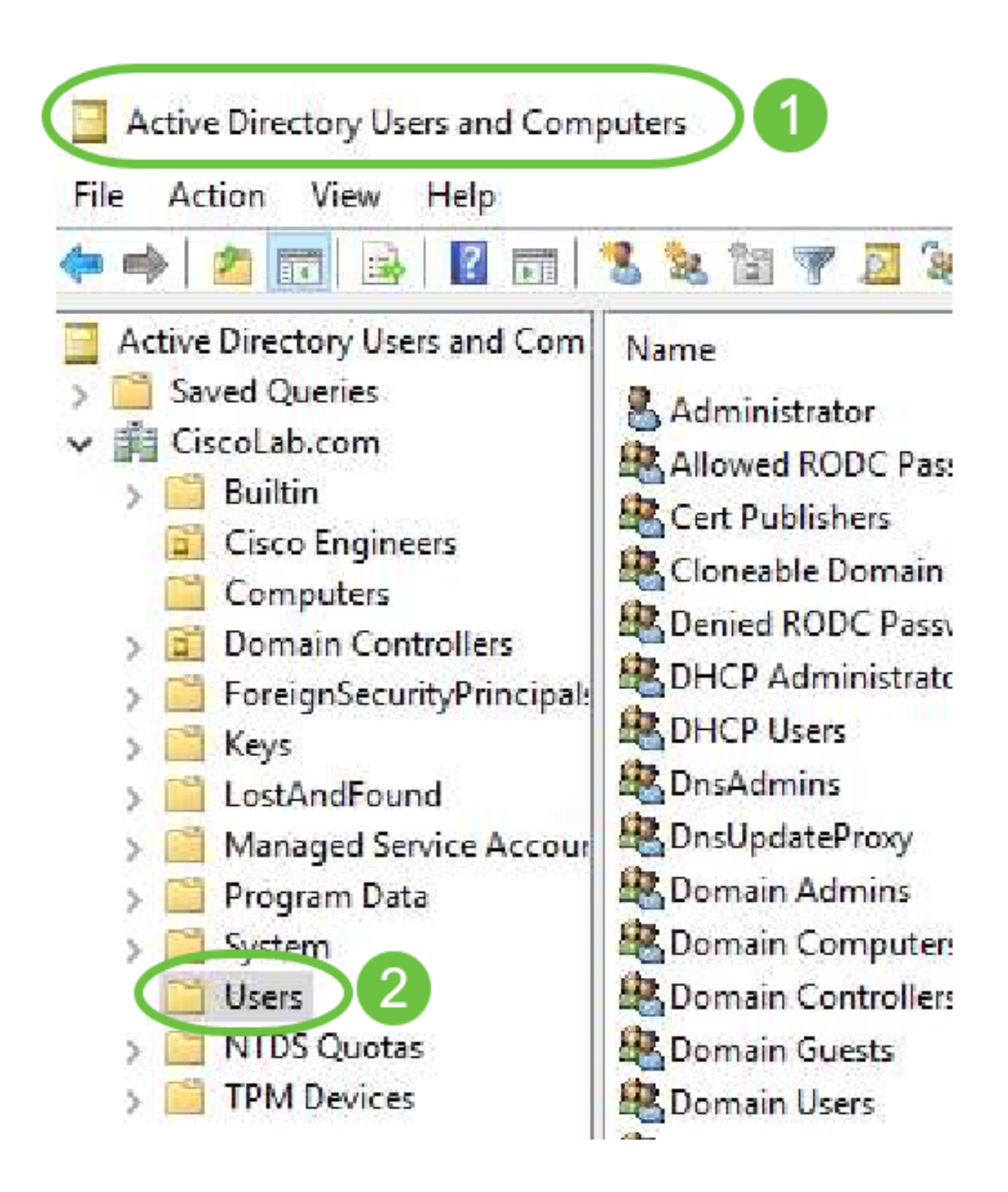

Stap 2. Klik met de rechtermuisknop op de container en selecteer Eigenschappen. Blader naar het tabblad Lijst met eigenschappen en vind het veld Naam. Als dit tabblad niet zichtbaar is, moet u de geavanceerde functieweergave in actieve gebruikers en computers inschakelen en opnieuw starten. Let op dit veld en klik op Annuleren. Dit is het gebruikerspatroon. Dit veld zal ook nodig zijn bij het configureren van de RV340 en moet precies overeenkomen.

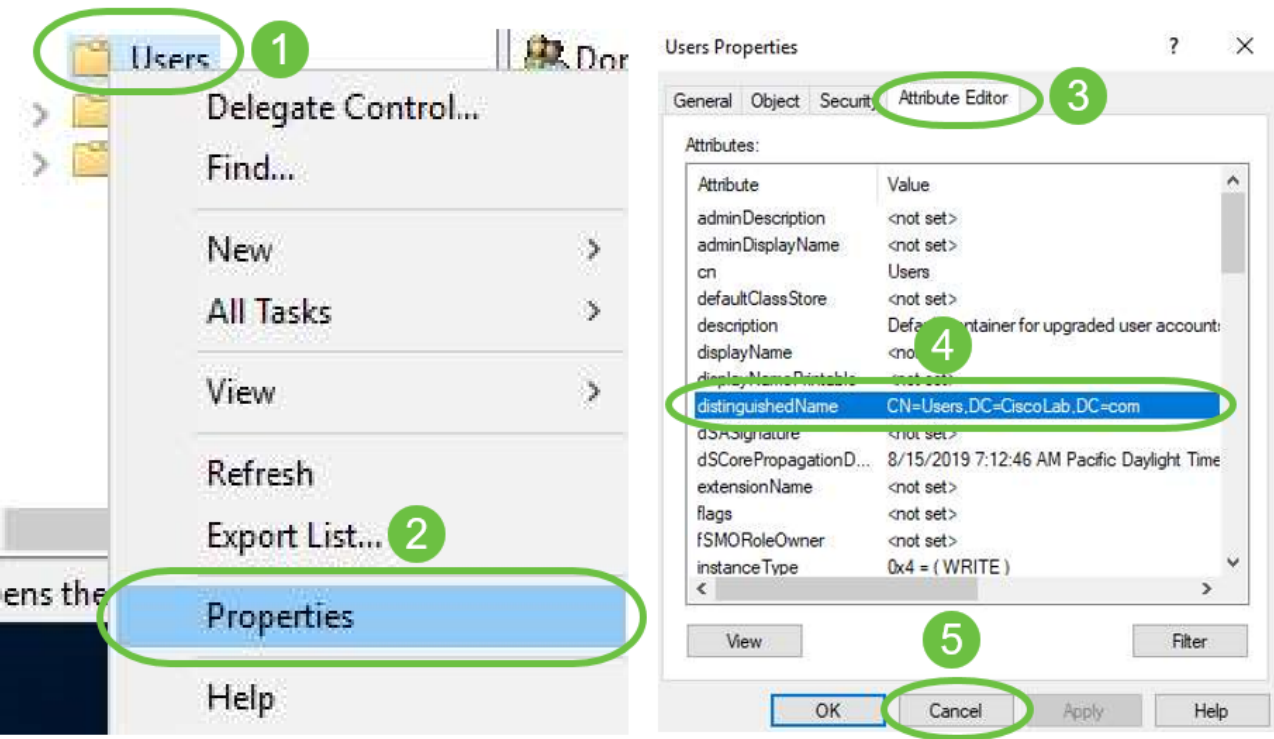

Stap 3. Maak een Global Security Group in dezelfde container als de Gebruikersrekeningen die zullen worden gebruikt.

Klik in de geselecteerde container met de rechtermuisknop op een leeg gebied en selecteer Nieuw > Groep.

Selecteer het volgende:

- groepsnaam Deze naam moet exact overeenkomen met de naam van de gebruikersgroep die op de RV340 is gemaakt. In dit voorbeeld gebruiken we VPN-gebruikers.
- Groepstoepassingsgebied mondiaal
- Type groep beveiliging

#### Klik op OK.

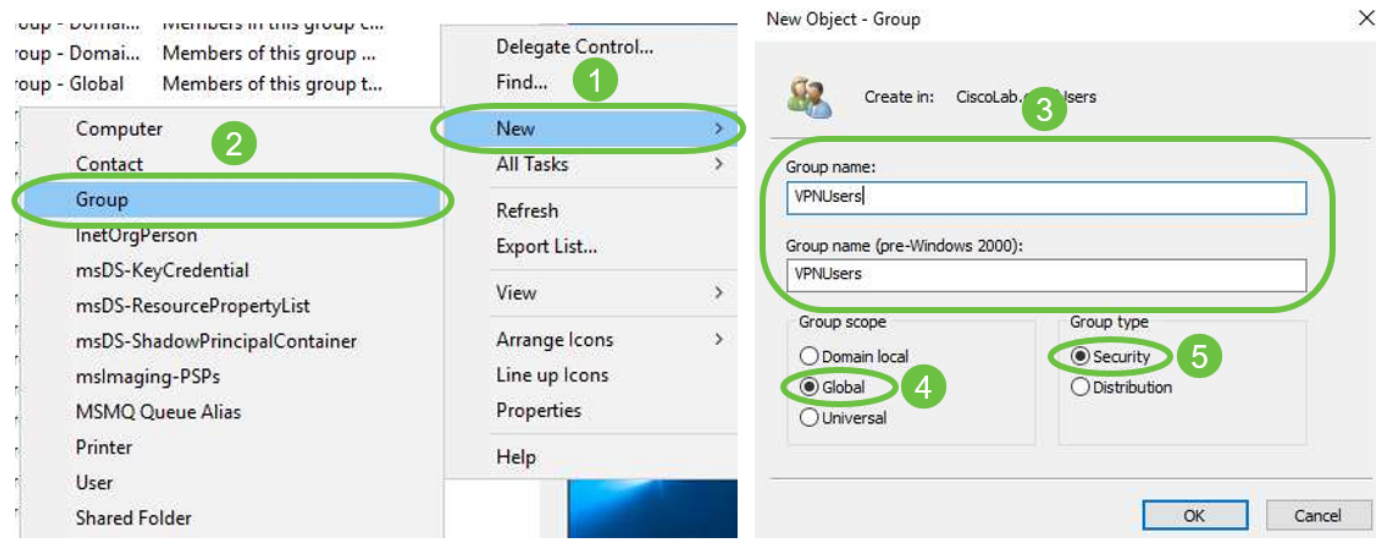

Stap 4. Voer de volgende handelingen uit om nieuwe gebruikersrekeningen te maken:

- Klik met de rechtermuisknop op een lege ruimte in de container en selecteer Nieuw > Gebruiker.
- Voer *voornaam* en *achternaam in*.
- Voer de *gebruikersnaam in*.
- Klik op Volgende.

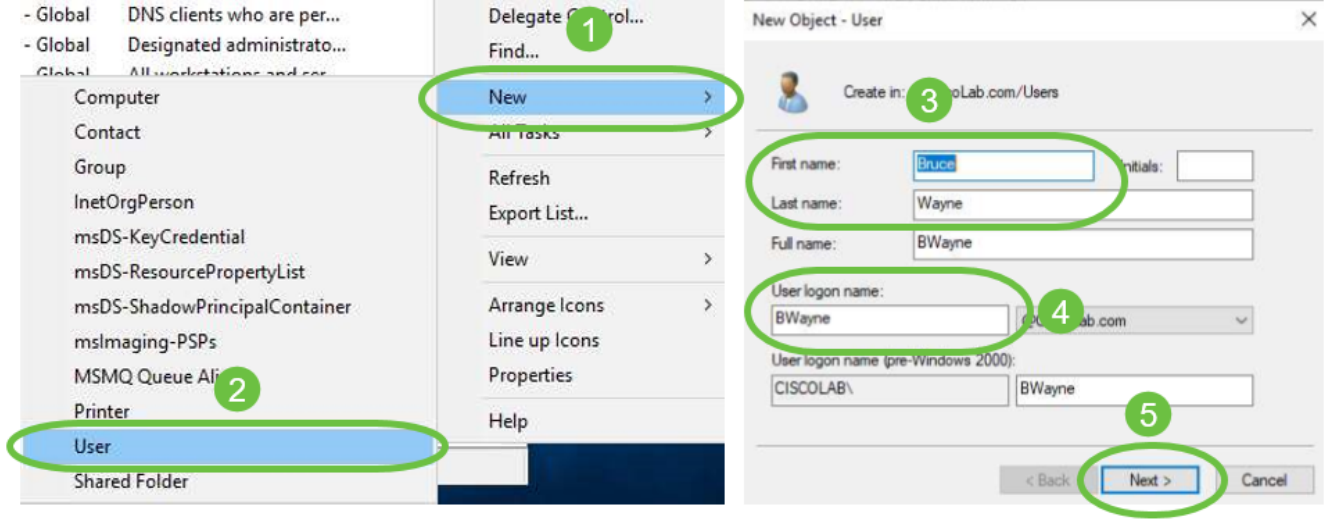

U wordt gevraagd een wachtwoord voor de gebruiker in te voeren. Als de gebruiker het wachtwoord moet wijzigen in het volgende aanmelding is ingeschakeld, moet de gebruiker lokaal inloggen en het wachtwoord wijzigen voordat hij zich op afstand inlogt.

#### Klik op Voltooien.

Als er al gebruikersaccounts zijn gemaakt die moeten worden gebruikt, moeten er mogelijk aanpassingen worden gemaakt. Als u de canonische naam van een gebruiker wilt aanpassen, selecteert u de gebruiker, klikt u met de rechtermuisknop en selecteert u Hernoemen. Zorg ervoor dat alle spaties zijn verwijderd en dat deze overeenkomen met de lognaam van de gebruiker. Dit verandert DE naam van het gebruikersdisplay NIET. Klik op OK.

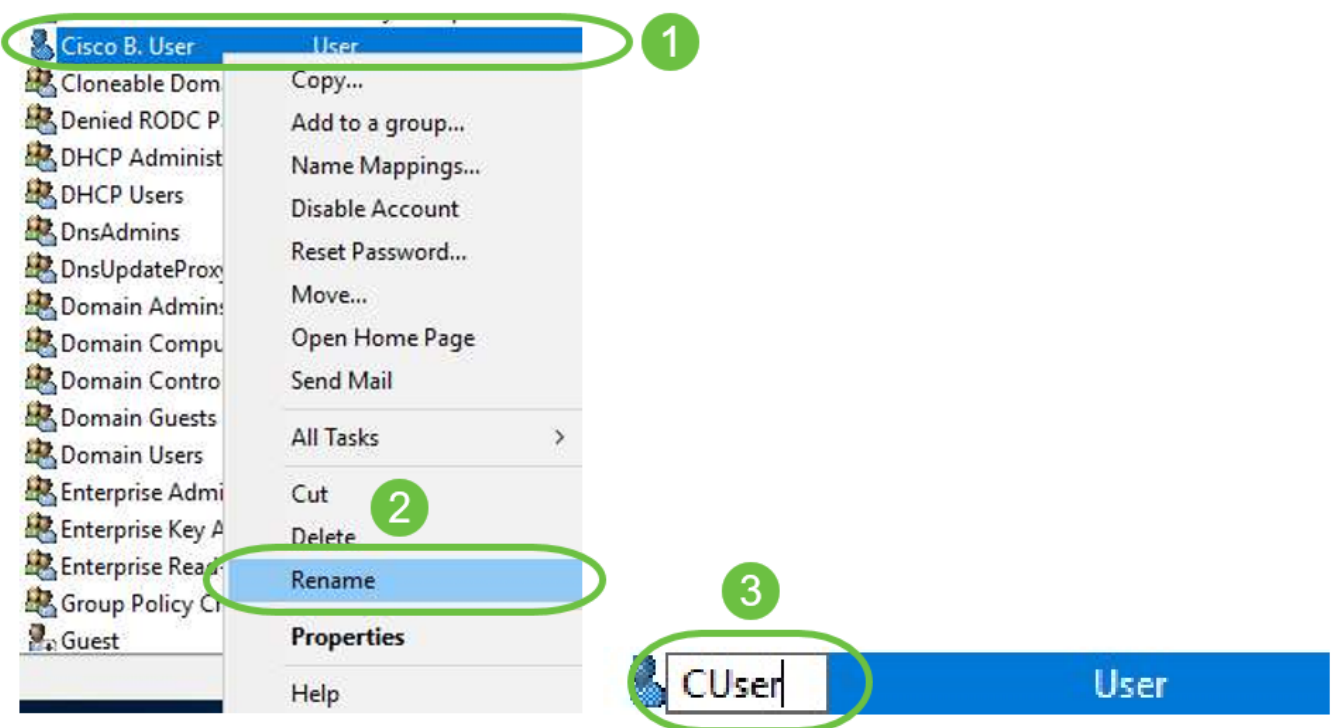

Stap 5. Zodra de gebruikersaccounts correct zijn gestructureerd, moeten ze rechten krijgen om op afstand in te loggen.

Selecteer de gebruikersaccount, klik met de rechtermuisknop en selecteer Eigenschappen.

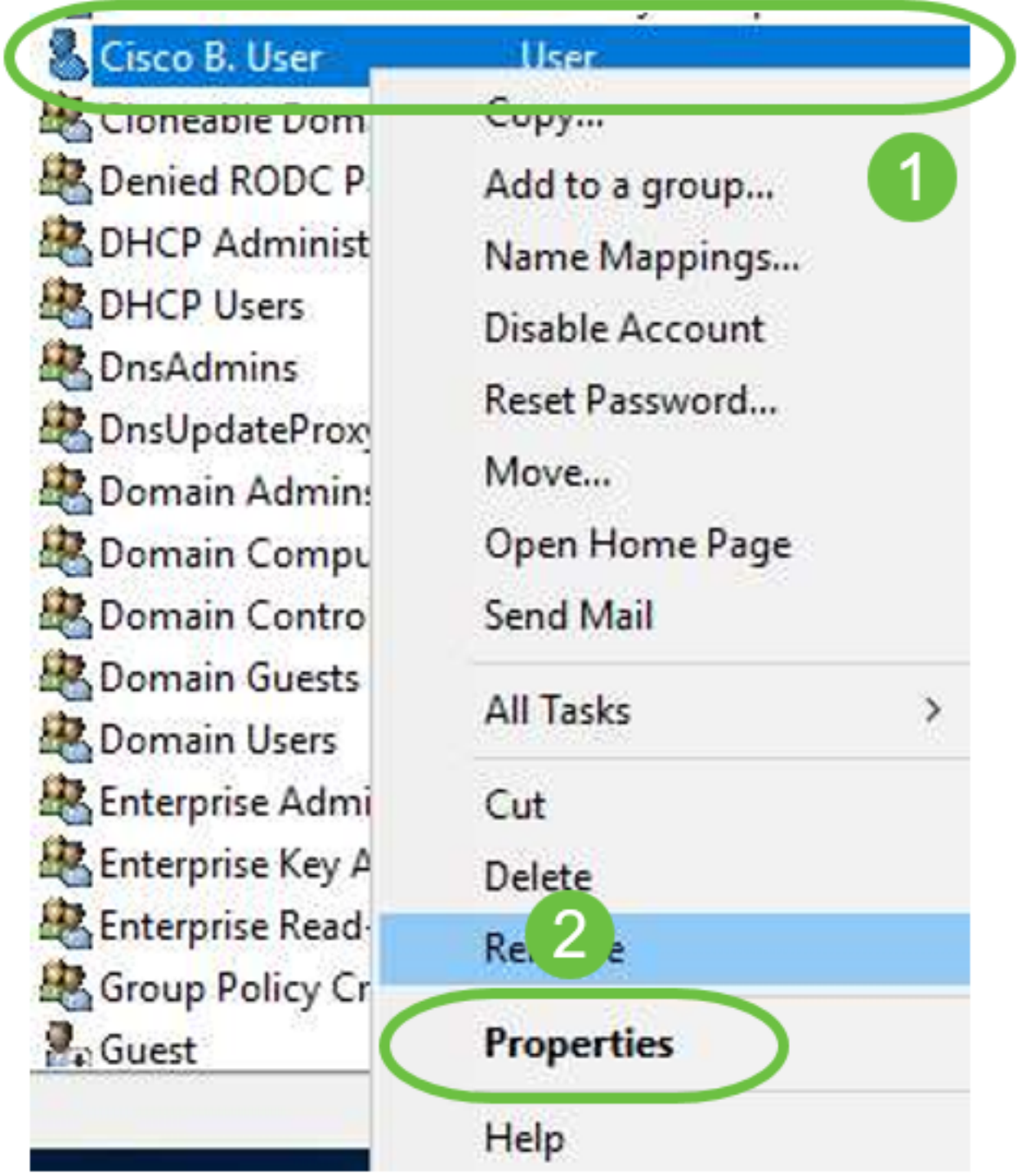

Selecteer in het tabblad *Gebruikerseigenschappen* de optie **Lijst** van **kenmerken** en ga naar voornaam. Zorg ervoor dat de eerste CN= de juiste naam van de gebruikersaanmelding zonder spaties heeft.

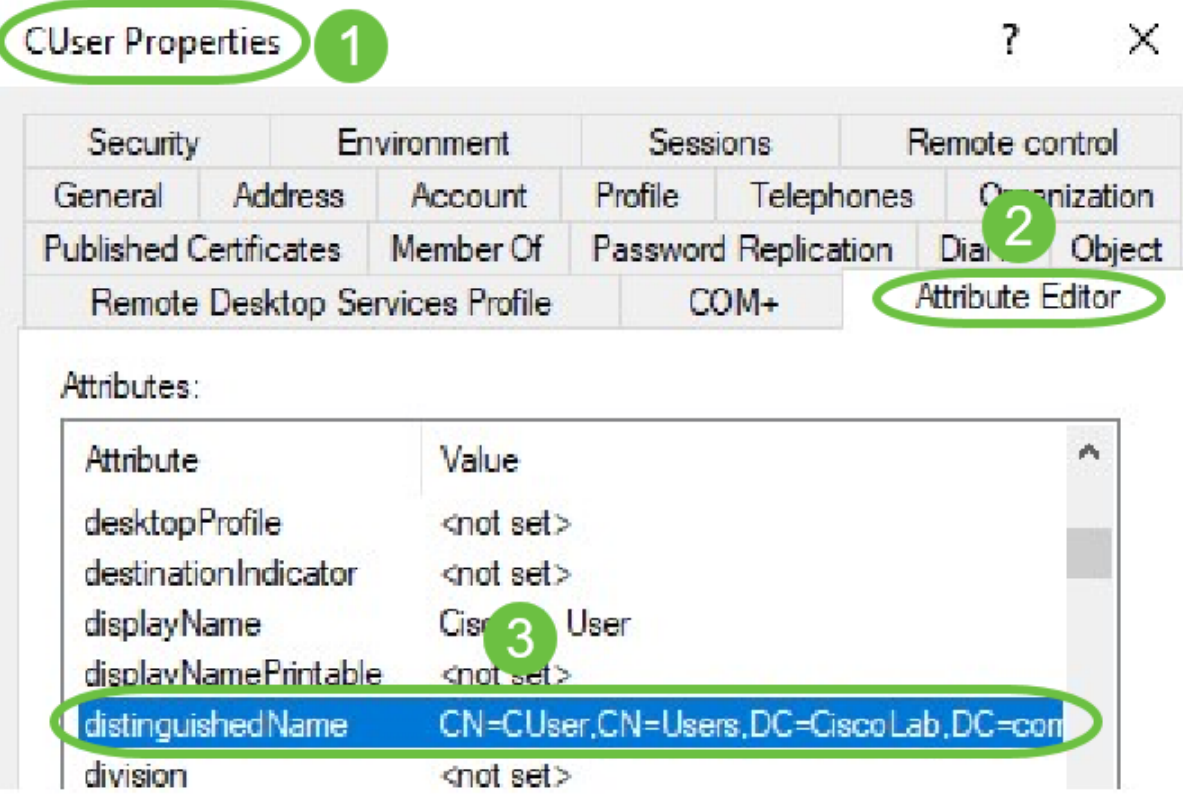

Selecteer het tabblad Lid en klik op Toevoegen.

Cisco B. User Properties

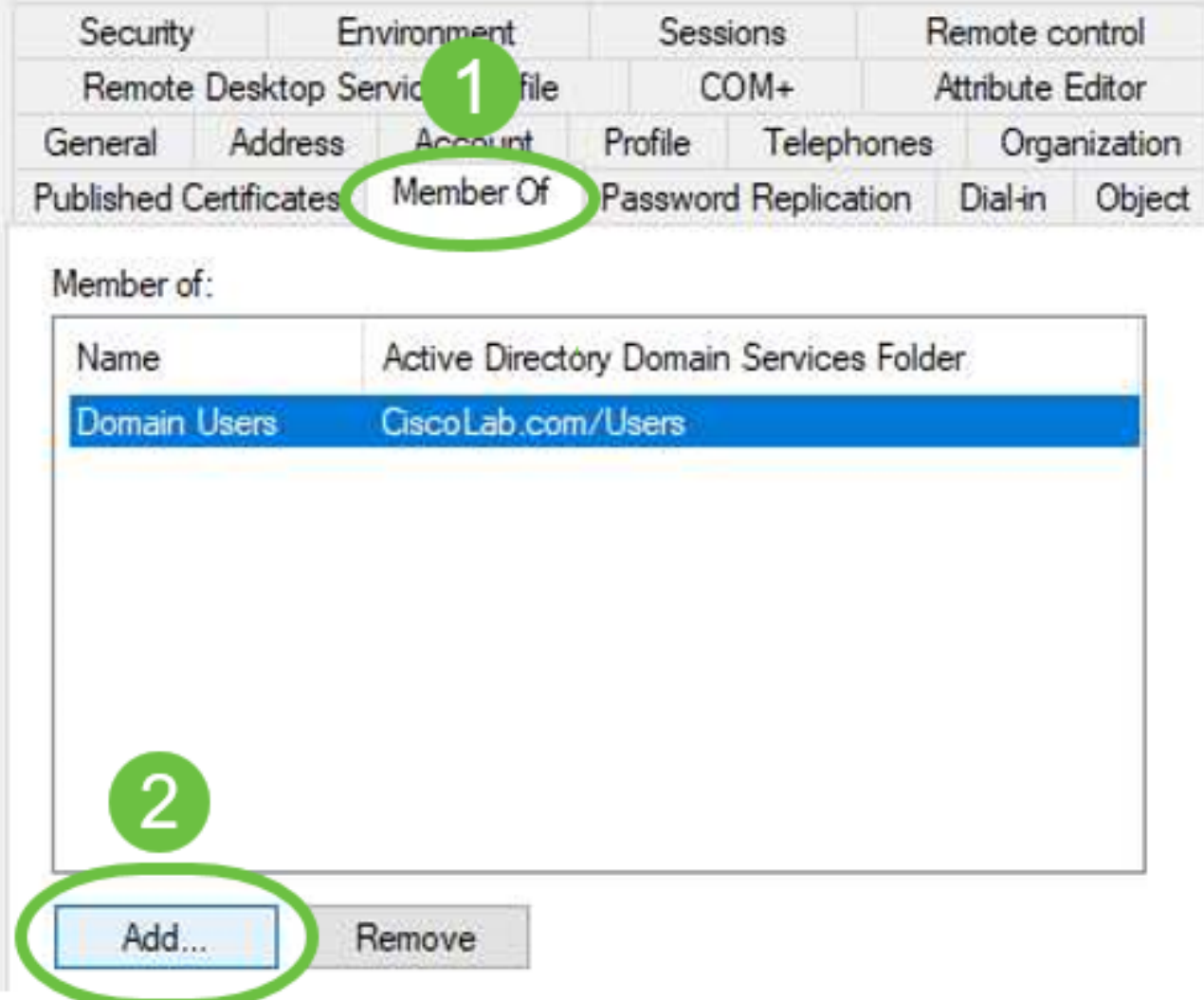

Voer de naam van de *wereldwijde beveiligingsgroep in* en selecteer **Naam controleren**. Klik op **OK** als het bericht wordt onderstreept.

?

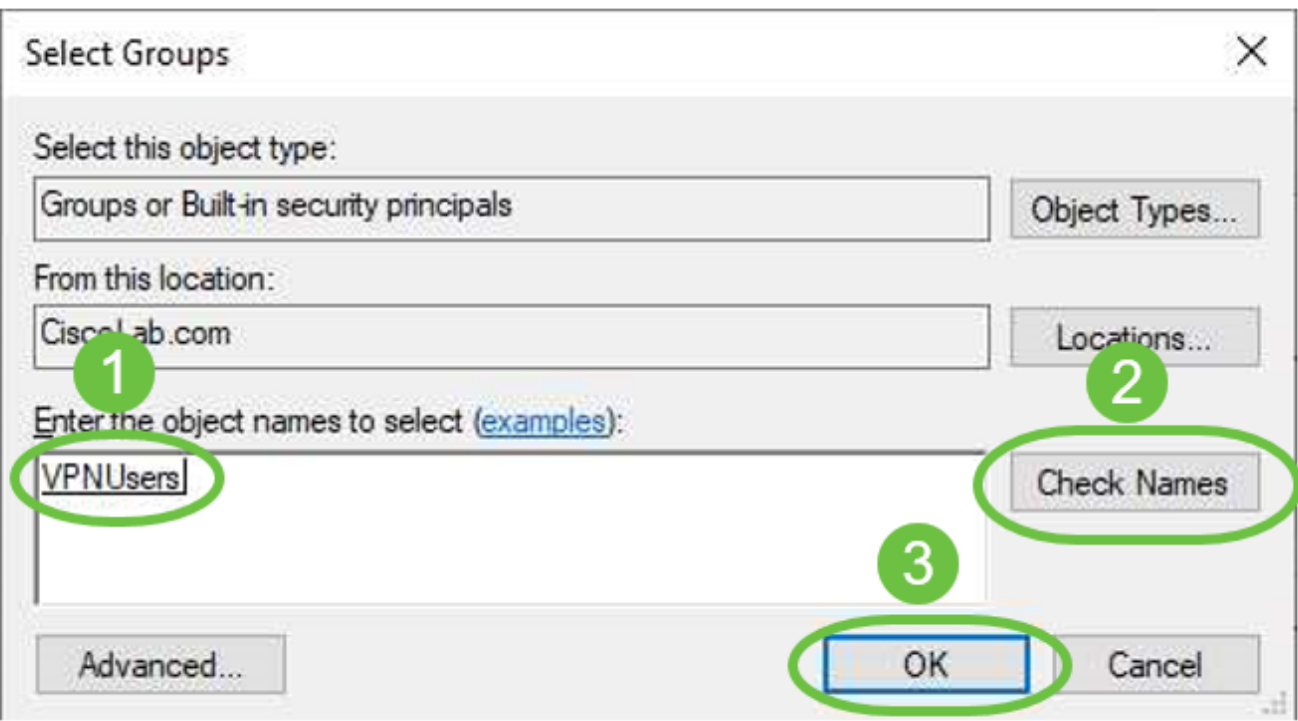

Selecteer het tabblad Inbellen. Selecteer onder het gedeelte Network Access de optie Toegang toestaan en laat de rest standaard staan.

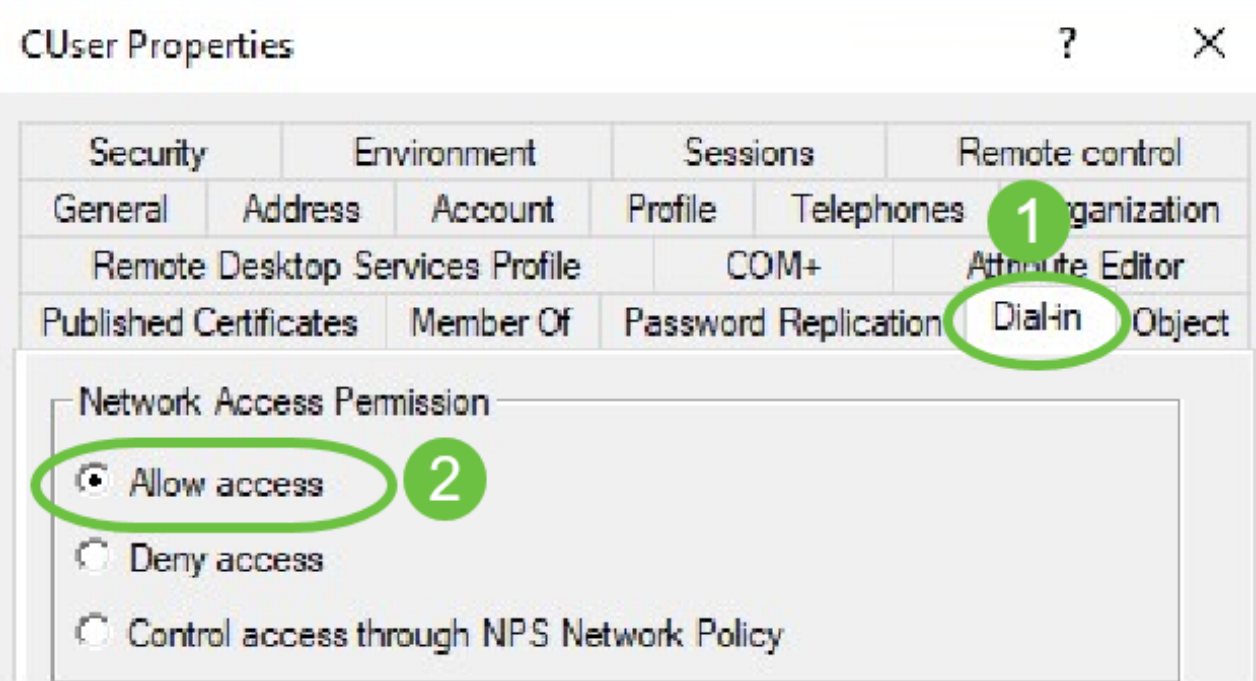

#### Integratie met actieve map

Actieve Map vereist dat de tijd van de RV34x-router overeenkomt met die van de AD-server. Voor stappen op het configureren van tijdinstellingen op een RV34x Series router klikt u [hier](https://www.cisco.com/c/nl_nl/support/docs/smb/routers/cisco-rv-series-small-business-routers/smb5503-configure-time-settings-on-an-rv34x-series-router.html).

AD vereist ook dat RV340 een gebruikersgroep heeft die AD Global Security Group aansluit.

Stap 1. Navigeer naar systeemconfiguratie > gebruikersgroepen.

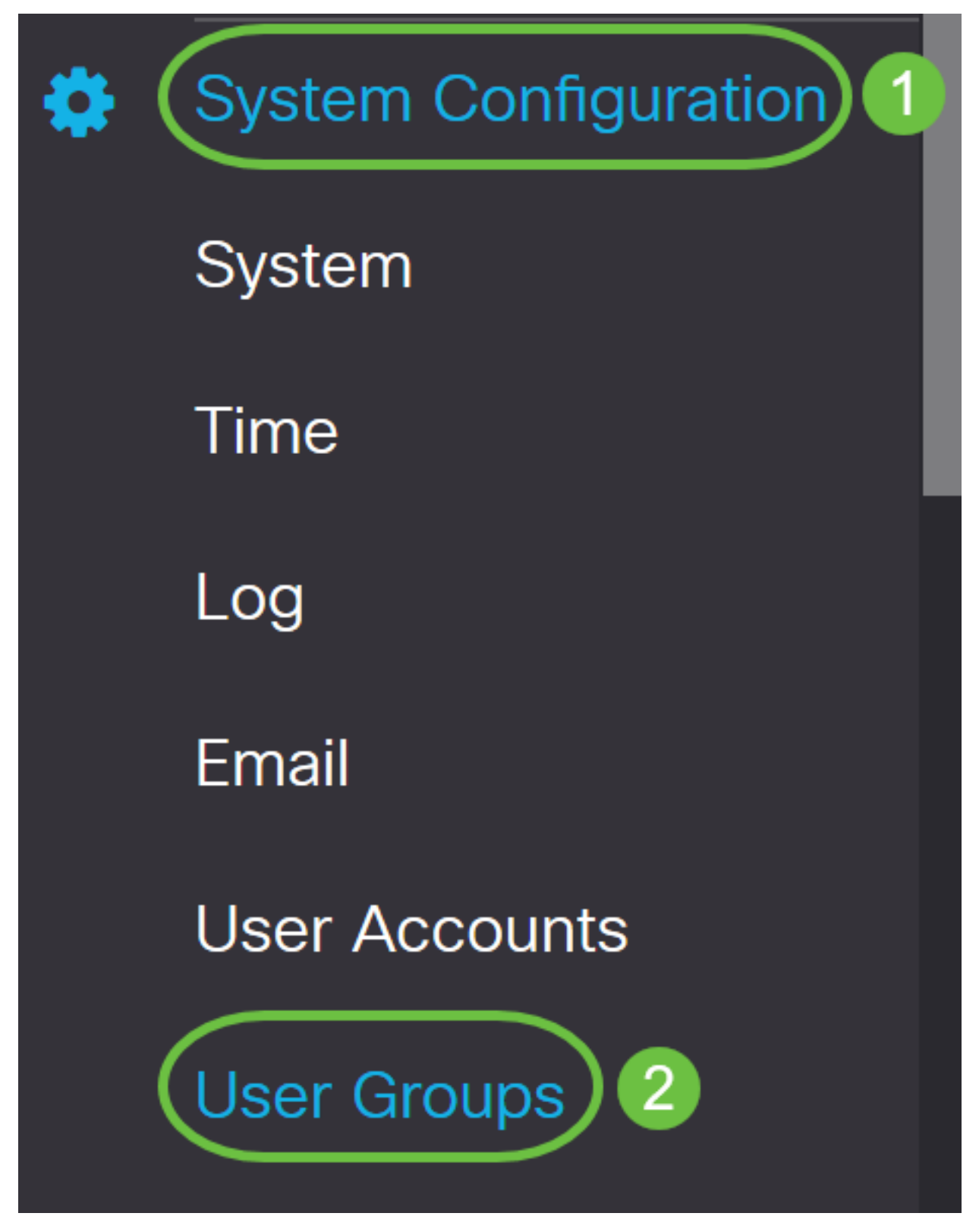

Stap 2. Klik op het pictogram plus om een gebruikersgroep toe te voegen.

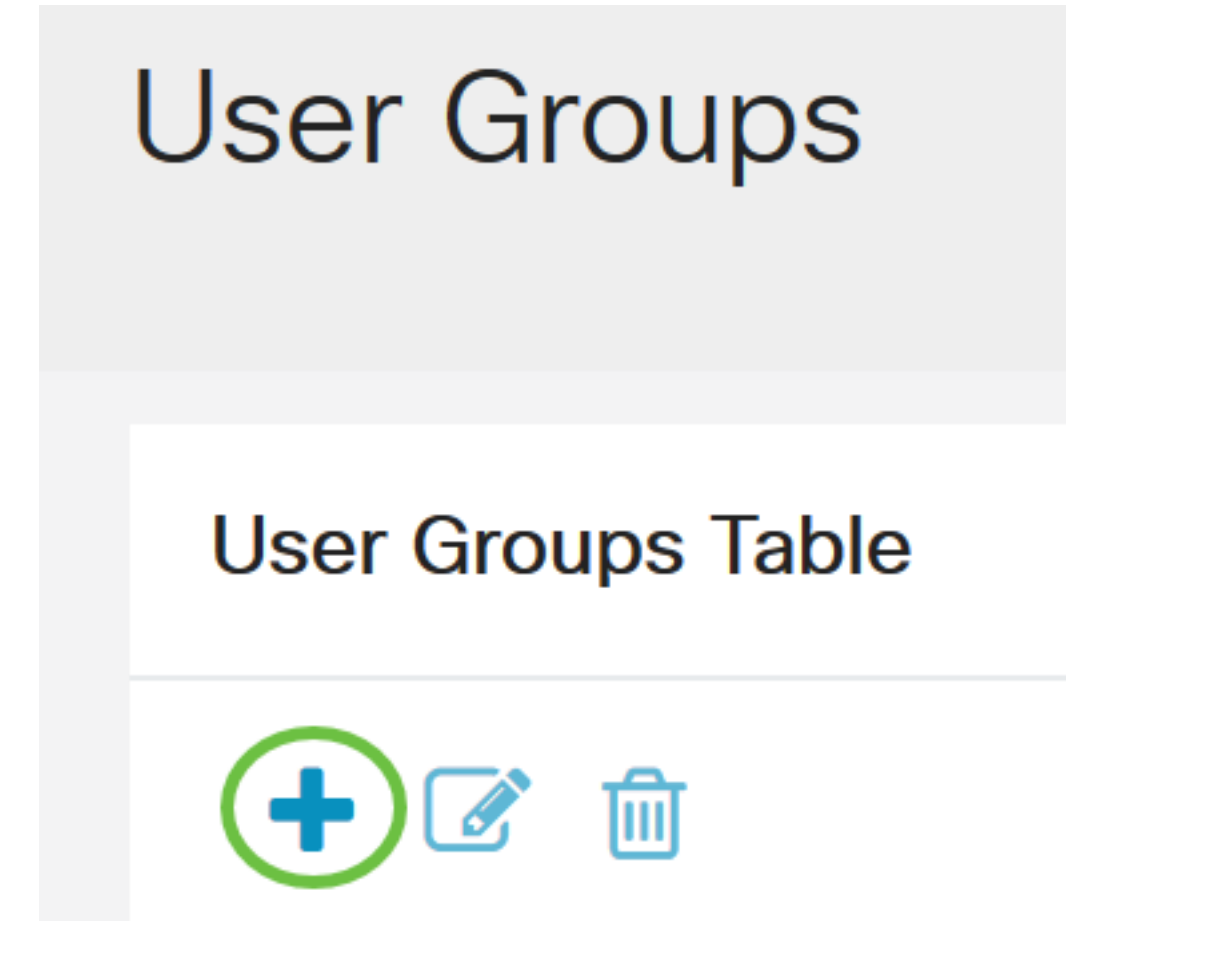

Stap 3. Voer de groepsnaam in. In dit voorbeeld zijn het VPNUsers.

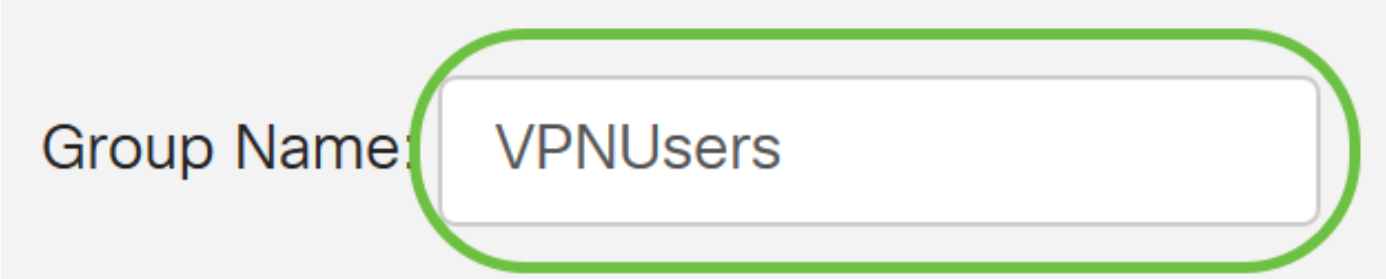

De groepsnaam moet exact hetzelfde zijn als de AD Global Security Group.

Stap 4. Onder Services, dient Web Login/NETCONF/RESTCONF te worden gemarkeerd als Uitgeschakeld. Als de AD-integratie niet onmiddellijk werkt, kunt u nog steeds toegang krijgen tot de RV34x.

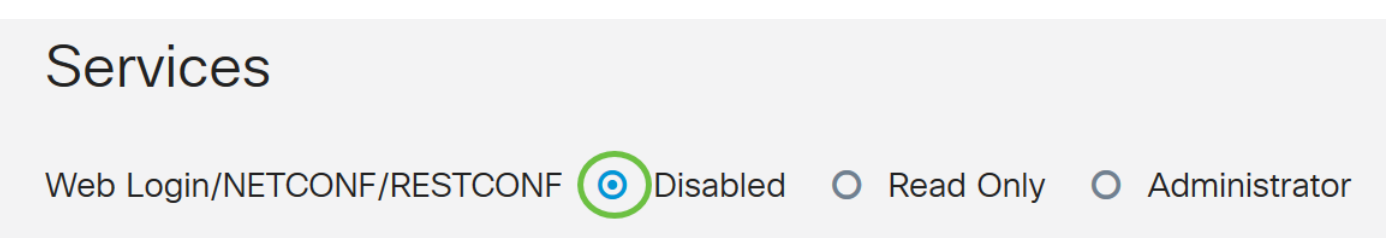

Stap 5. U kunt de VPN-tunnels toevoegen die AD-integratie gebruiken om hun gebruikers in te loggen.

1. Als u een client-to-Site VPN wilt toevoegen dat al is geconfigureerd, gaat u naar het gedeelte EZVPN/3rd en vervolgens klikt u op het pictogram plus. Selecteer het VPN-profiel in het

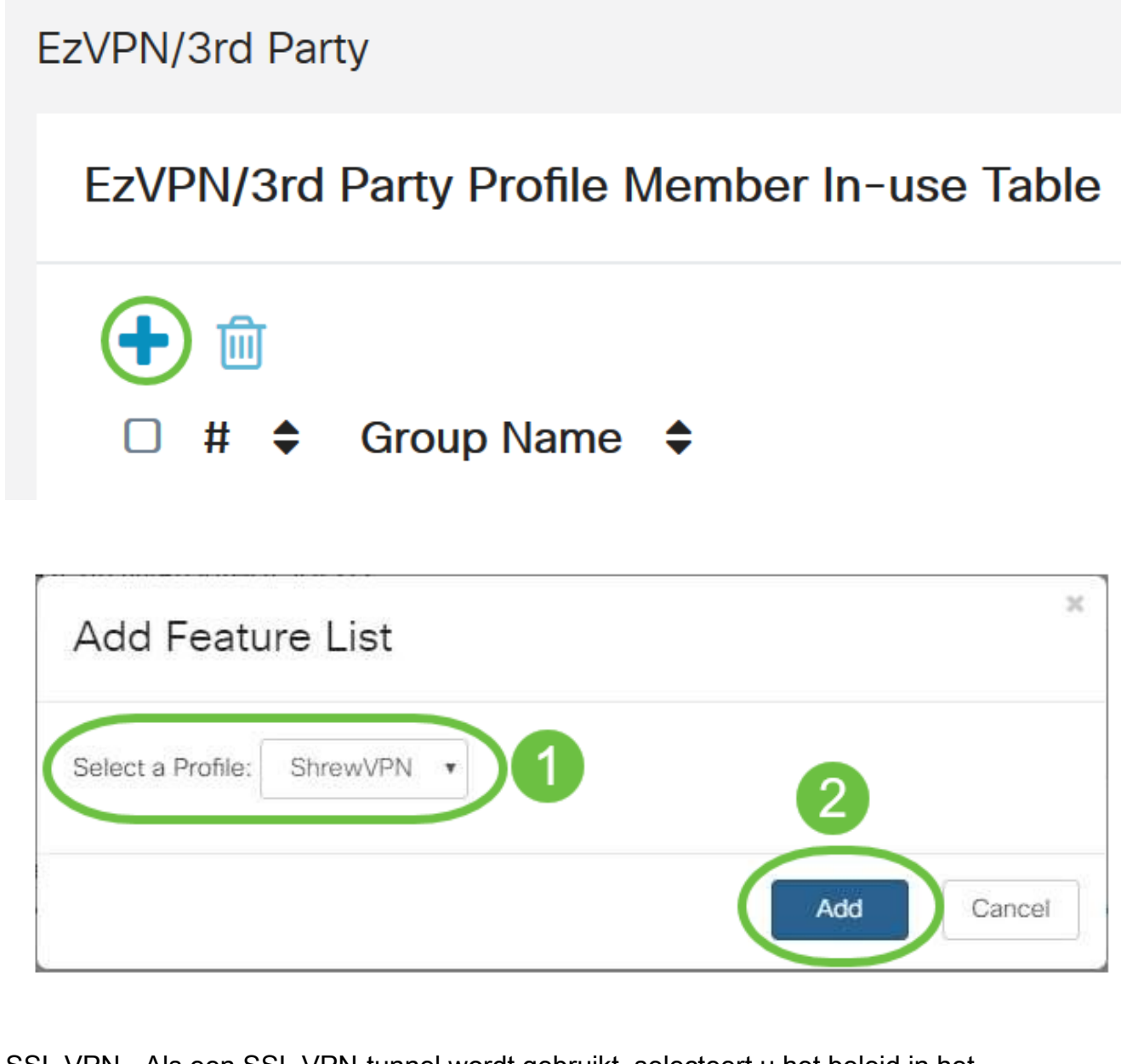

4. SSL VPN - Als een SSL VPN-tunnel wordt gebruikt, selecteert u het beleid in het vervolgkeuzemenu naast Selecteren van een profiel.

**SSL VPN** 

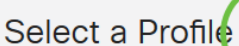

SSLVPNDefaultPolicy

6. PPTP/L2TP/802.1x - Om deze toe te staan om AD te gebruiken, klik eenvoudig op het aankruisvakje naast hen om vergunning te verlenen.

# Permit<br>
Permit<br>
Permit **PPTP VPN** L<sub>2</sub>TP 802.1x

Stap 6. Klik op Toepassen om uw wijzigingen op te slaan.

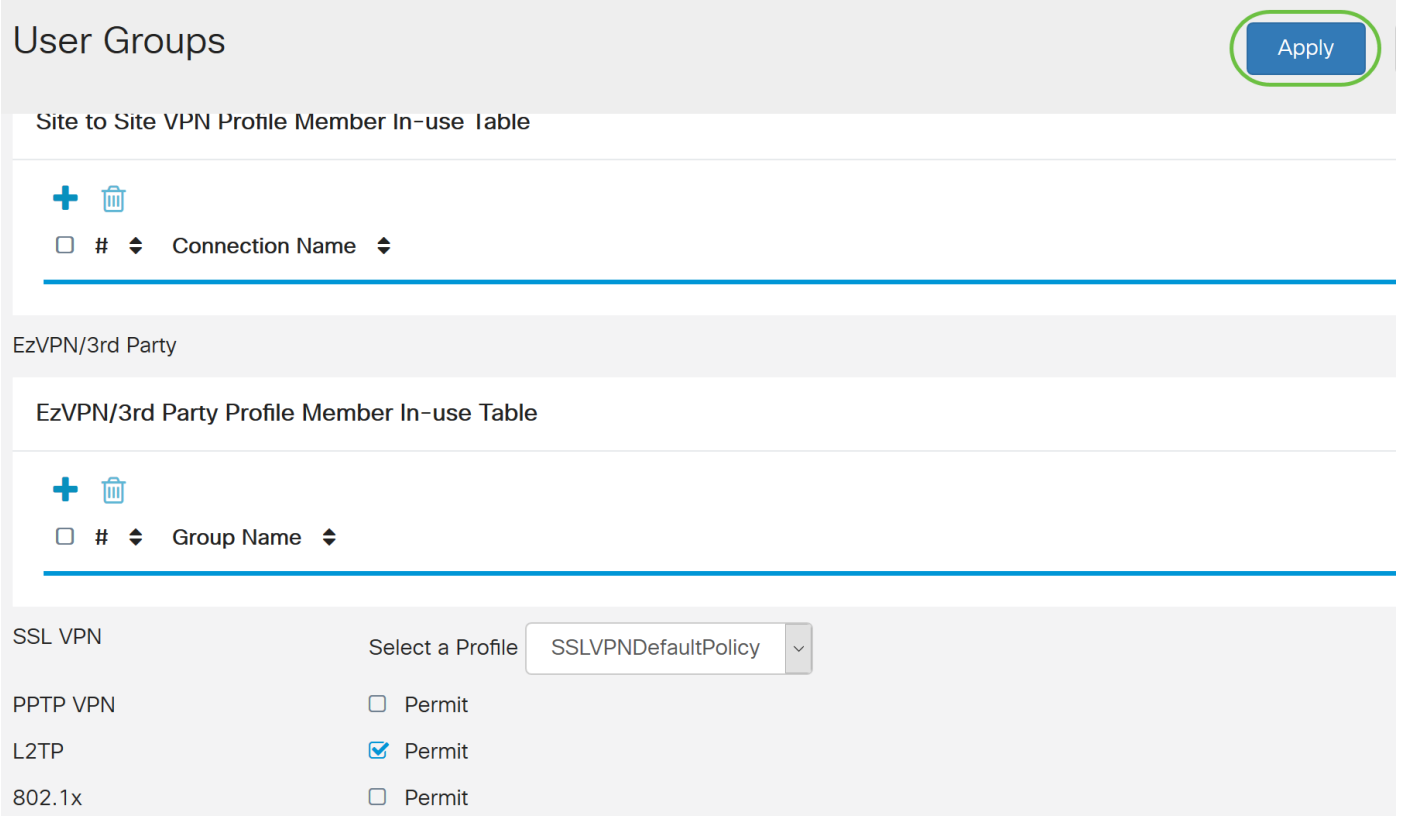

#### Integratie-instellingen met actieve map

Stap 1. Navigeer naar systeemconfiguratie > Gebruikersrekeningen.

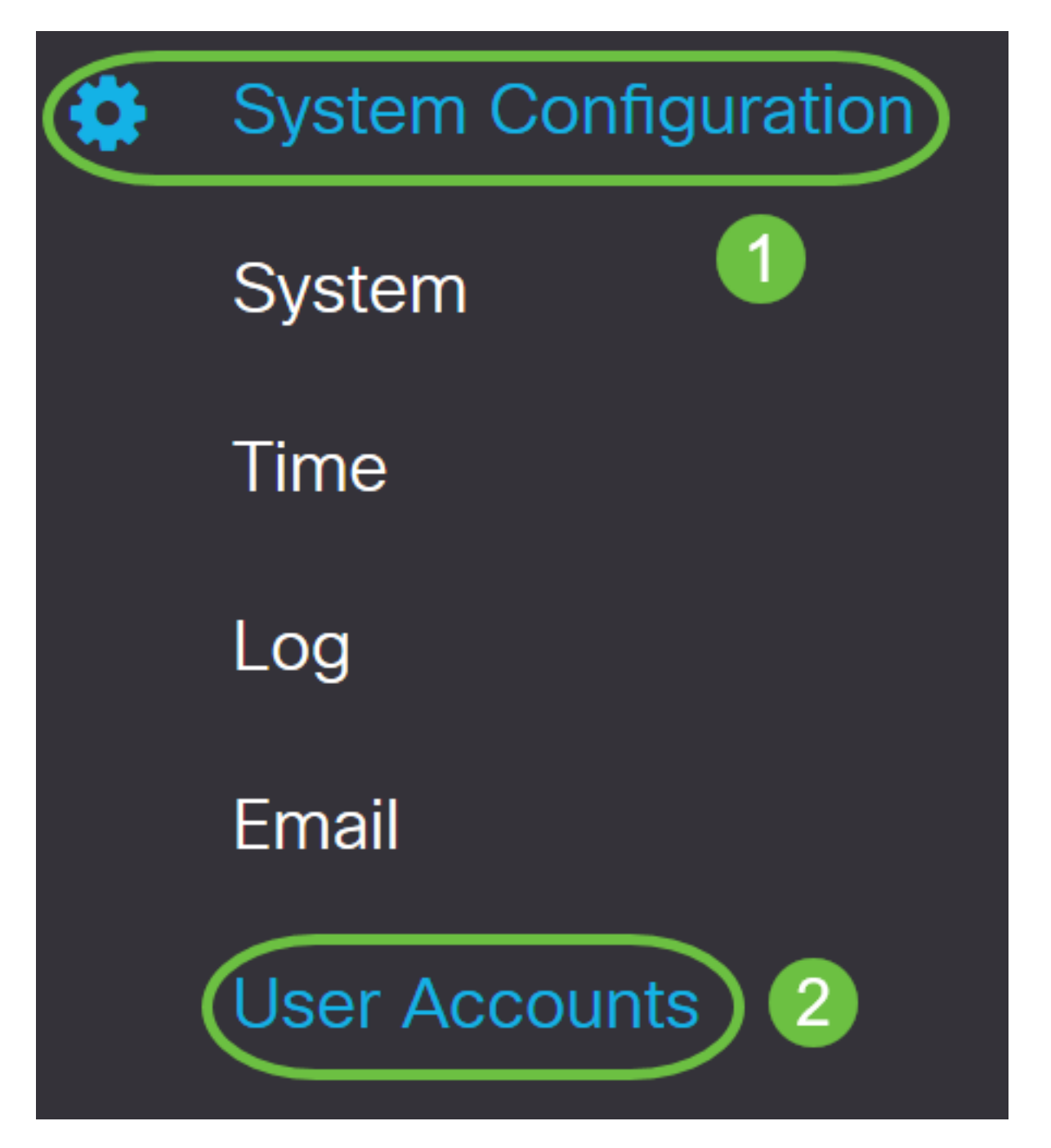

Stap 2. In de tabel met afstandsverificatie klikt u op Add om een ingang te maken.

## **Remote Authentication Service Table**

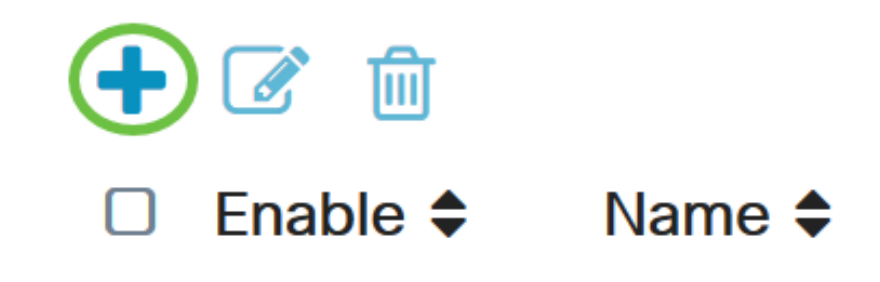

Stap 3. Voer in het veld Naam een gebruikersnaam voor de account in. In dit voorbeeld wordt Jorah\_Admin gebruikt.

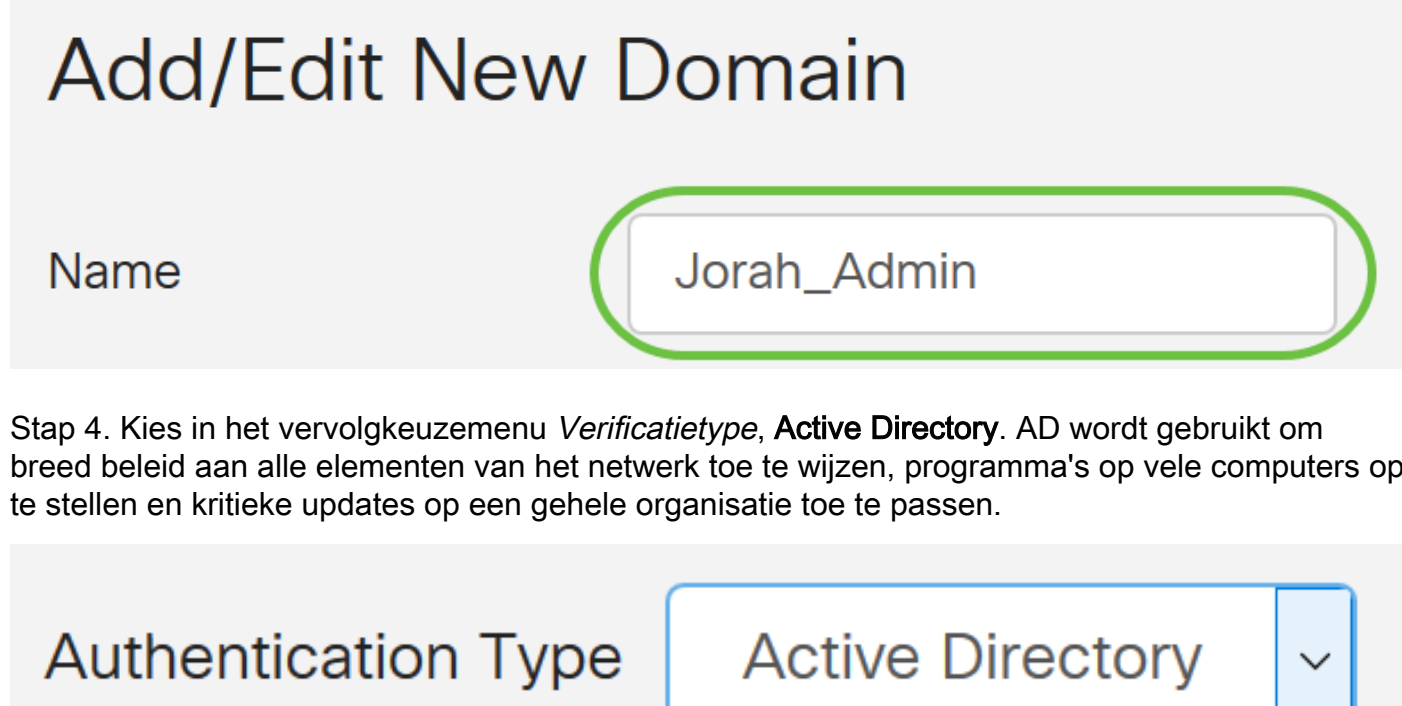

breed beleid aan alle elementen van het netwerk toe te wijzen, programma's op vele computers op

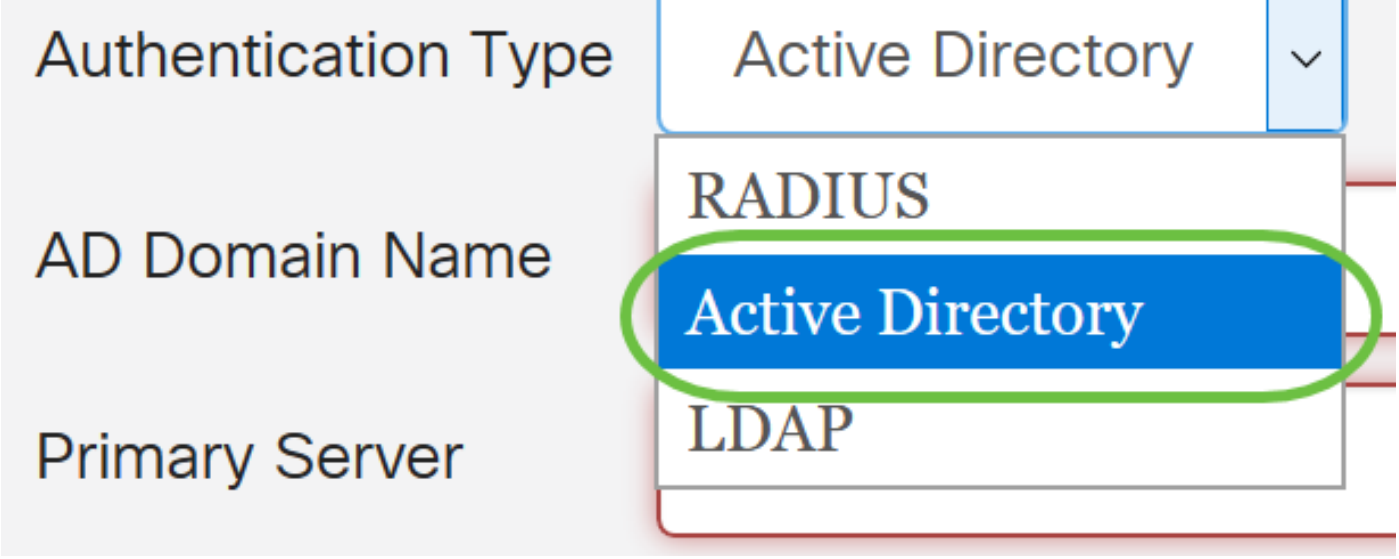

Stap 5. Voer in het veld Naam AD-domein de volledig gekwalificeerde domeinnaam van de AD in.

In dit voorbeeld wordt sampledomain.com gebruikt.

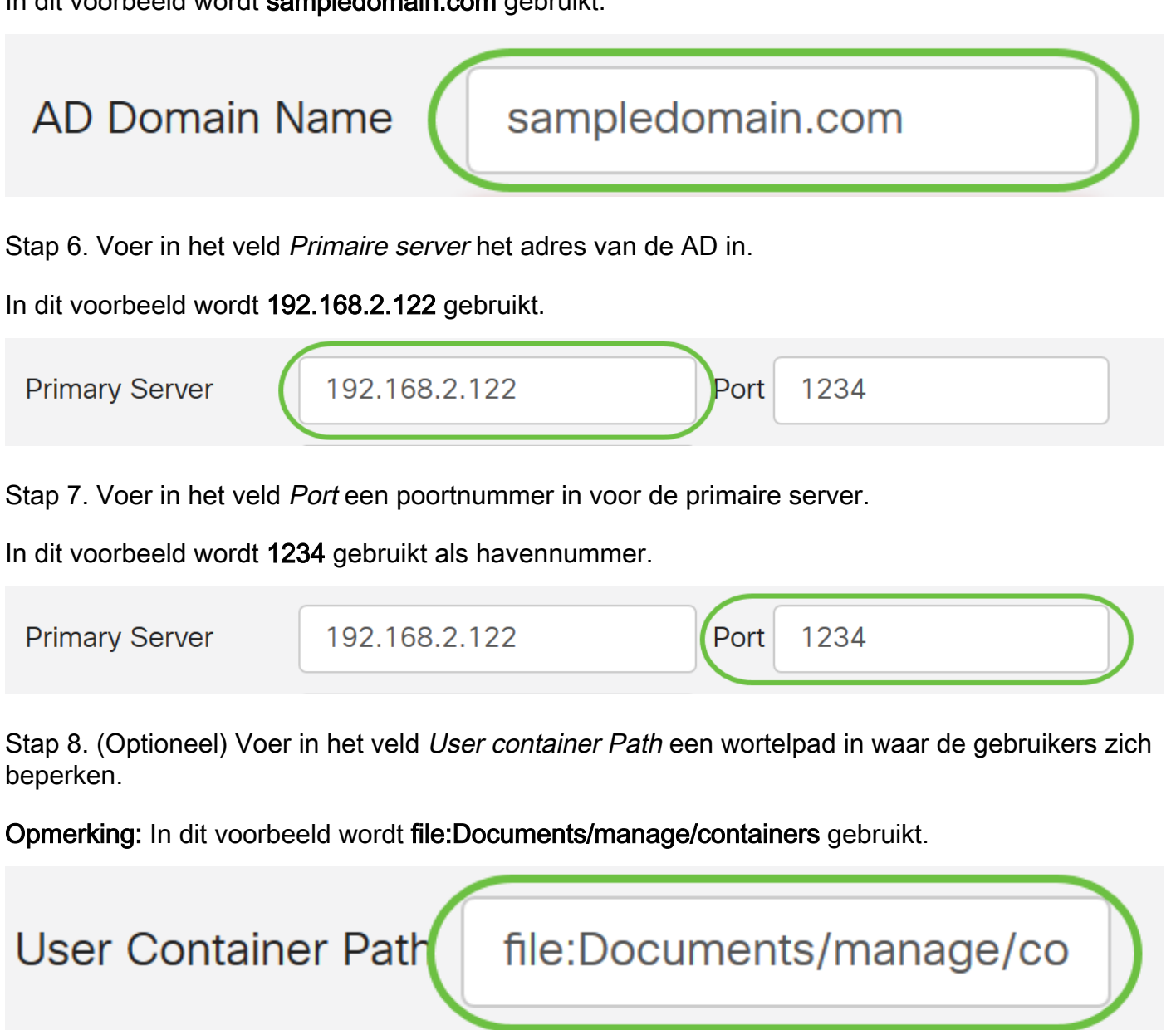

#### Stap 9. Klik op Toepassen.

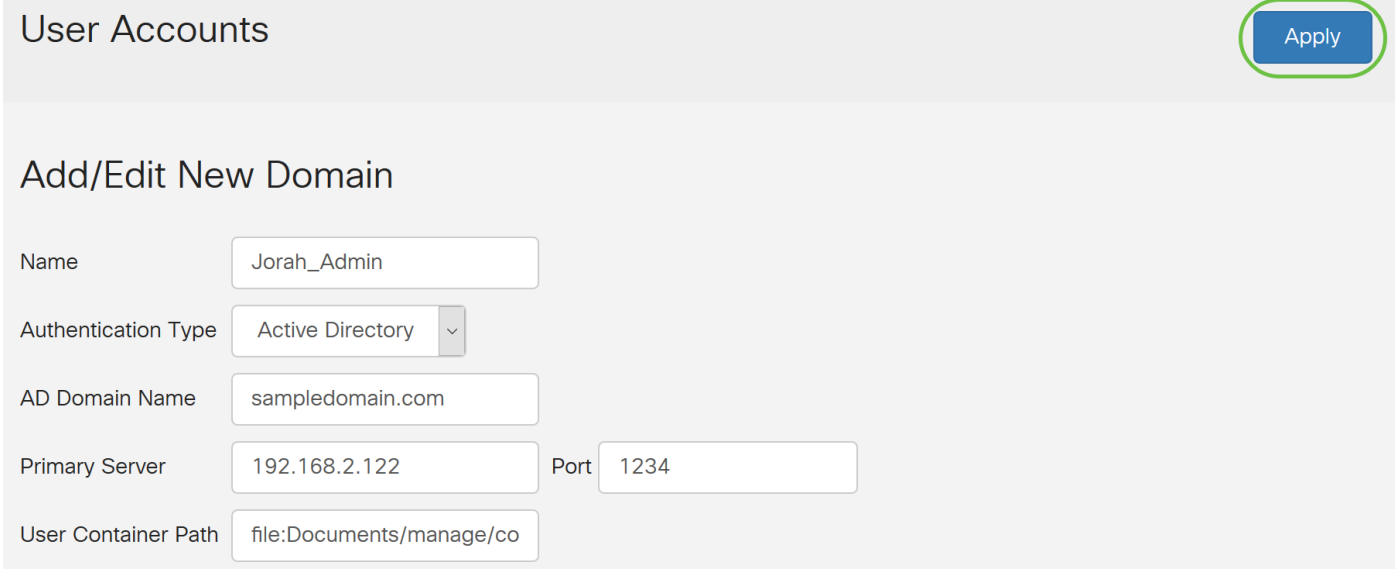

Stap 10. Scroll naar Service Auth Sequence om de inlogmethode voor de verschillende opties in

te stellen.

- Webex Login/NETFCONF/RESTCONF Dit is de manier waarop u inlogt op de RV34x-router. Schakel het aanvinkvakje Default uit en stel de primaire methode in op Local DB. Dit zal verzekeren dat u niet uit de router zult worden ingelogd zelfs als de Actieve Integratie van de Map faalt.
- Site-to-site/EzVPN&3rd Party client-naar-site VPN Dit is om client-naar-site VPN-tunnel in te stellen voor gebruik van AD. Schakel het vakje Default uit en stel de primaire methode in op Active Directory en de secundaire methode op Local DB.

#### **Service Auth Sequence**

```
* Default Sequence is RADIUS > LDAP > AD > Local DB
```
\* Local DB must be enabled in Web Login/NETCONF/RESTCONF

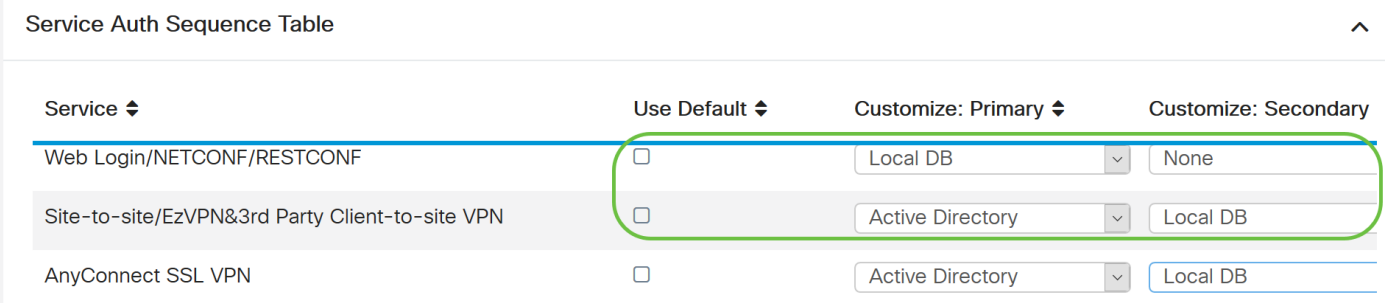

#### Stap 1. Klik op Toepassen.

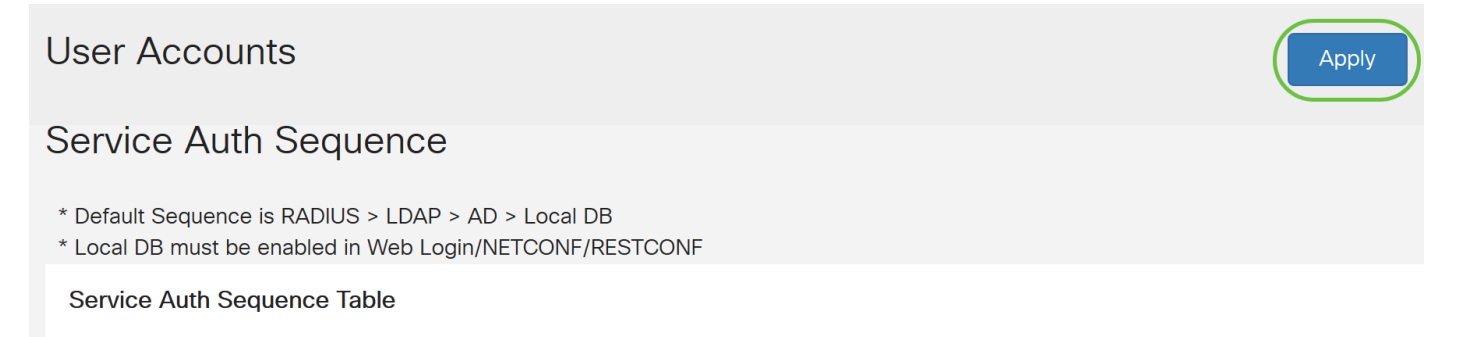

Stap 12. Sla de draaiende configuratie op naar de opstartconfiguratie.

U hebt nu met succes de instellingen voor actieve map op een RV34x Series router ingesteld.

#### LDAP

Stap 1. In de tabel met afstandsverificatie klikt u op Add om een ingang te maken.

## **Remote Authentication Service Table**

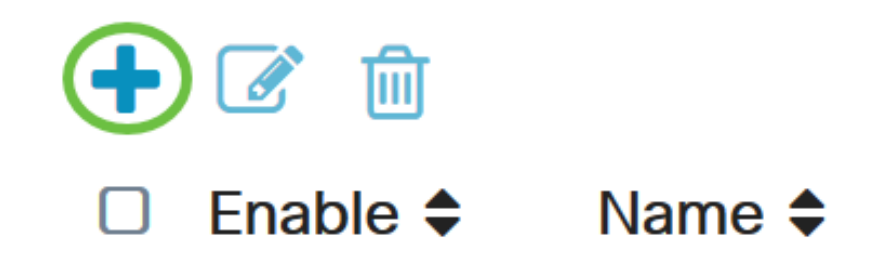

Stap 2. Voer in het veld Naam een gebruikersnaam voor de account in.

Er kan slechts één externe gebruikersaccount onder LDAP worden ingesteld.

In dit voorbeeld wordt Dany\_Admin gebruikt.

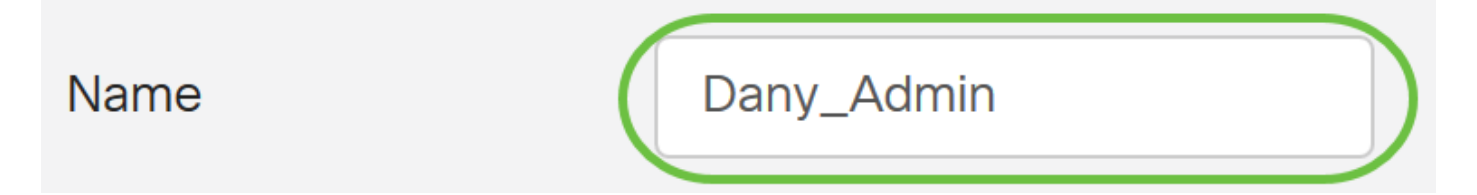

Stap 3. Kies in het vervolgkeuzemenu Verificatietype LDAP. Lichtgewicht Directory Access Protocol is een toegangsprotocol dat wordt gebruikt om toegang te krijgen tot een directory service. Het is een externe server die een directory server runt om authenticatie voor het domein uit te voeren.

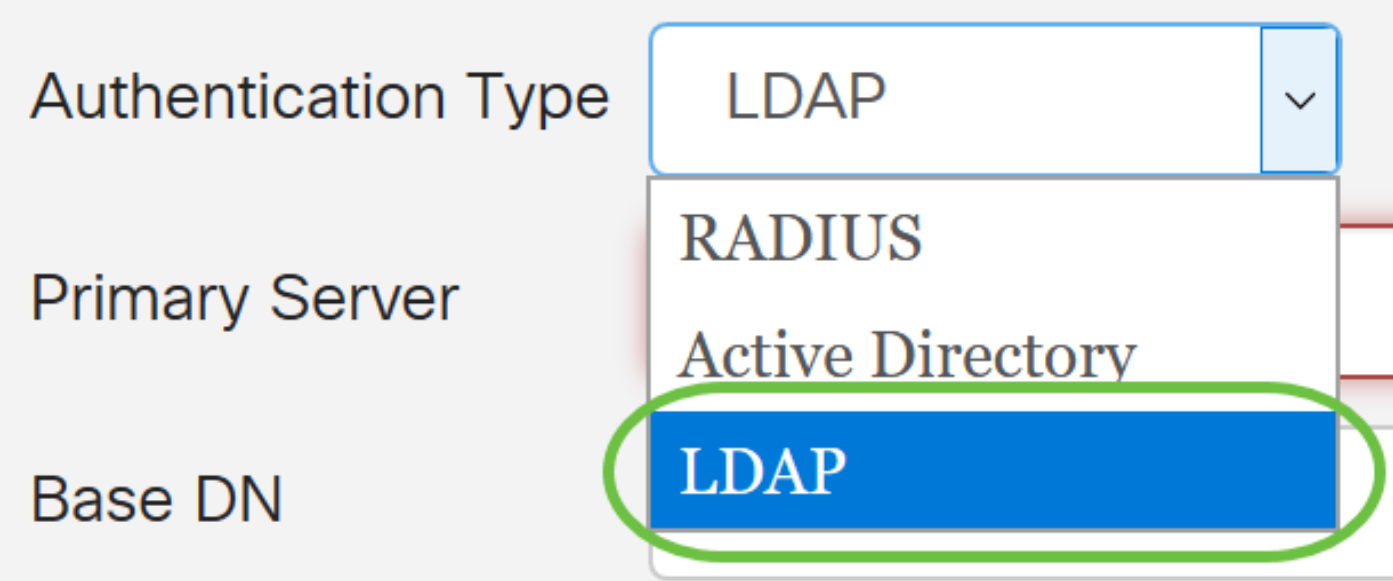

Stap 4. Voer in het veld Primaire server het serveradres van de LDAP in.

In dit voorbeeld wordt 192.168.7.122 gebruikt.

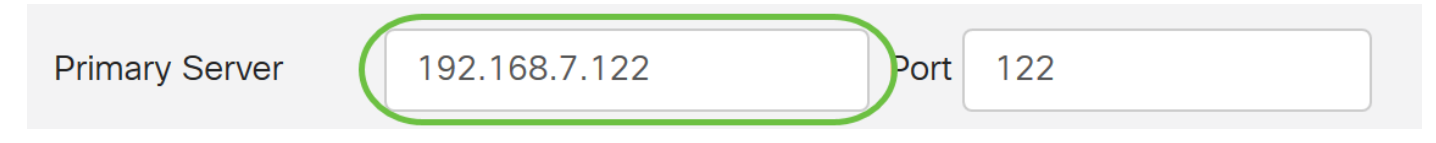

Stap 5. Voer in het veld Port een poortnummer in voor de primaire server.

In dit voorbeeld wordt 122 gebruikt als poortnummer.

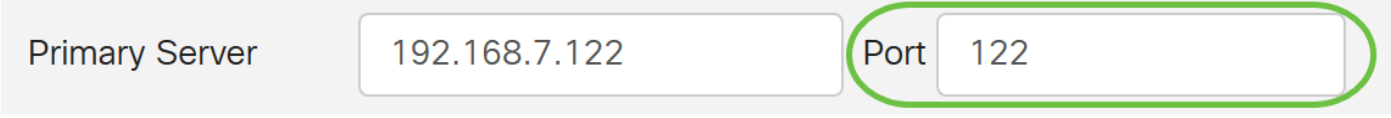

Stap 6. Voer de basisnaam van de LDAP-server in in het veld Base DN. De basis DN is de locatie waar de LDAP server naar gebruikers zoekt wanneer het een vergunningsaanvraag ontvangt. Dit veld dient overeen te komen met de standaard DNA die op de LDAP server is ingesteld.

In dit voorbeeld wordt Dept101 gebruikt.

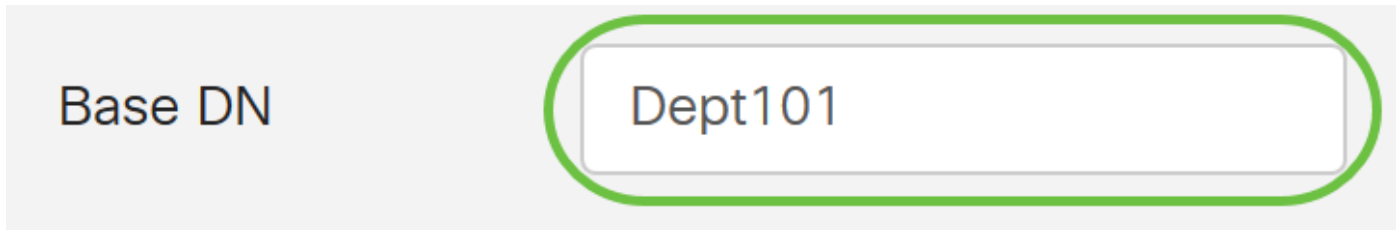

Stap 7. Klik op Toepassen. U wordt opgenomen in de tabel met de afstandsbediening.

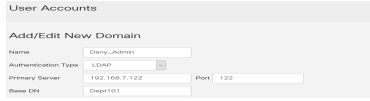

Stap 8. (Optioneel) Als u de externe authenticatieservice wilt in- of uitschakelen, schakelt u het aankruisvakje naast de service in of uit.

# **Remote Authentication Service Table**

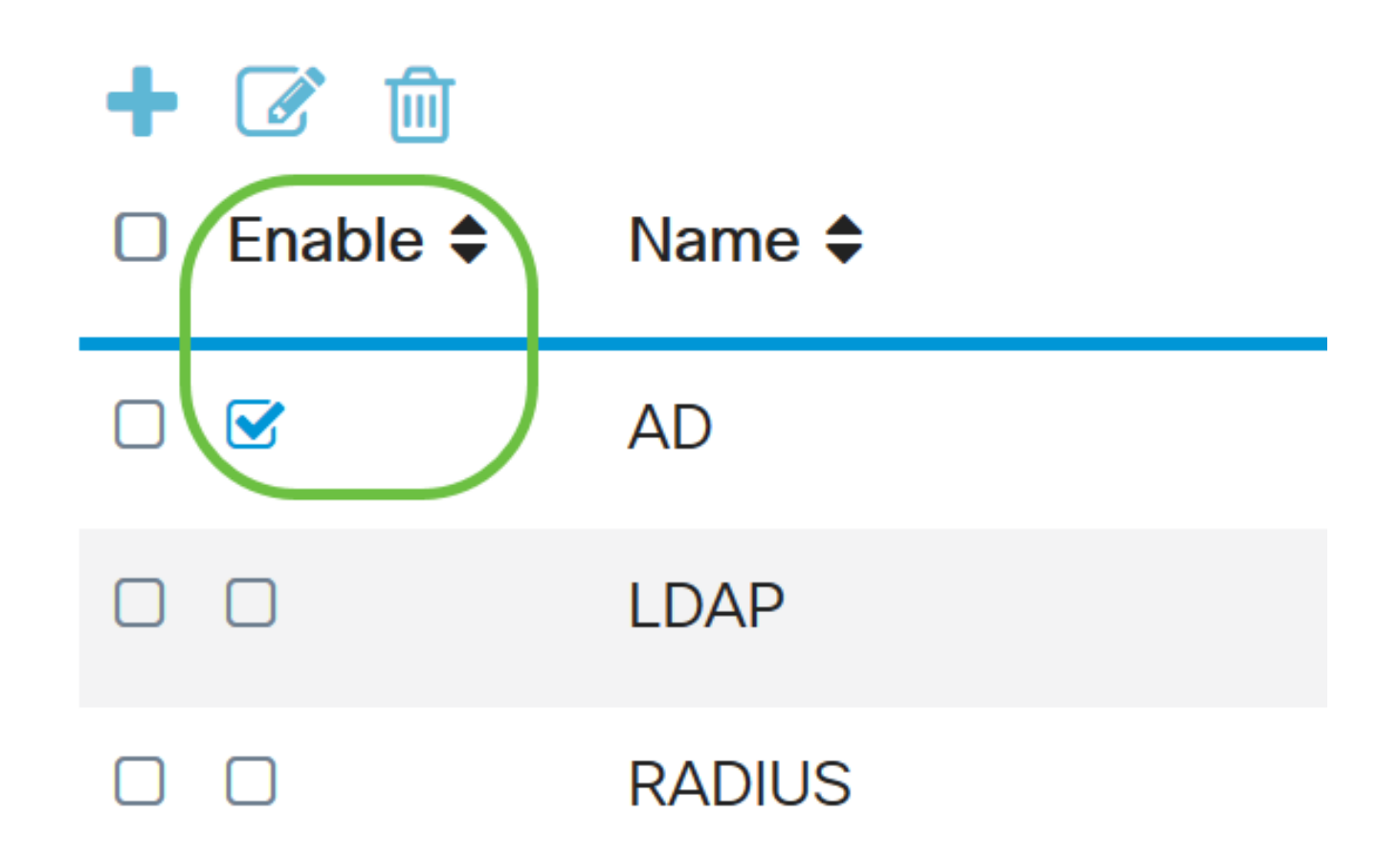

Apply

#### Stap 9. Klik op Toepassen.

**User Accounts** 

U hebt nu met succes de LDAP op een RV34x Series router ingesteld.

Bekijk een video gerelateerd aan dit artikel...

Klik hier om andere Tech Talks uit Cisco te bekijken